# 乍说明书 操作说明书

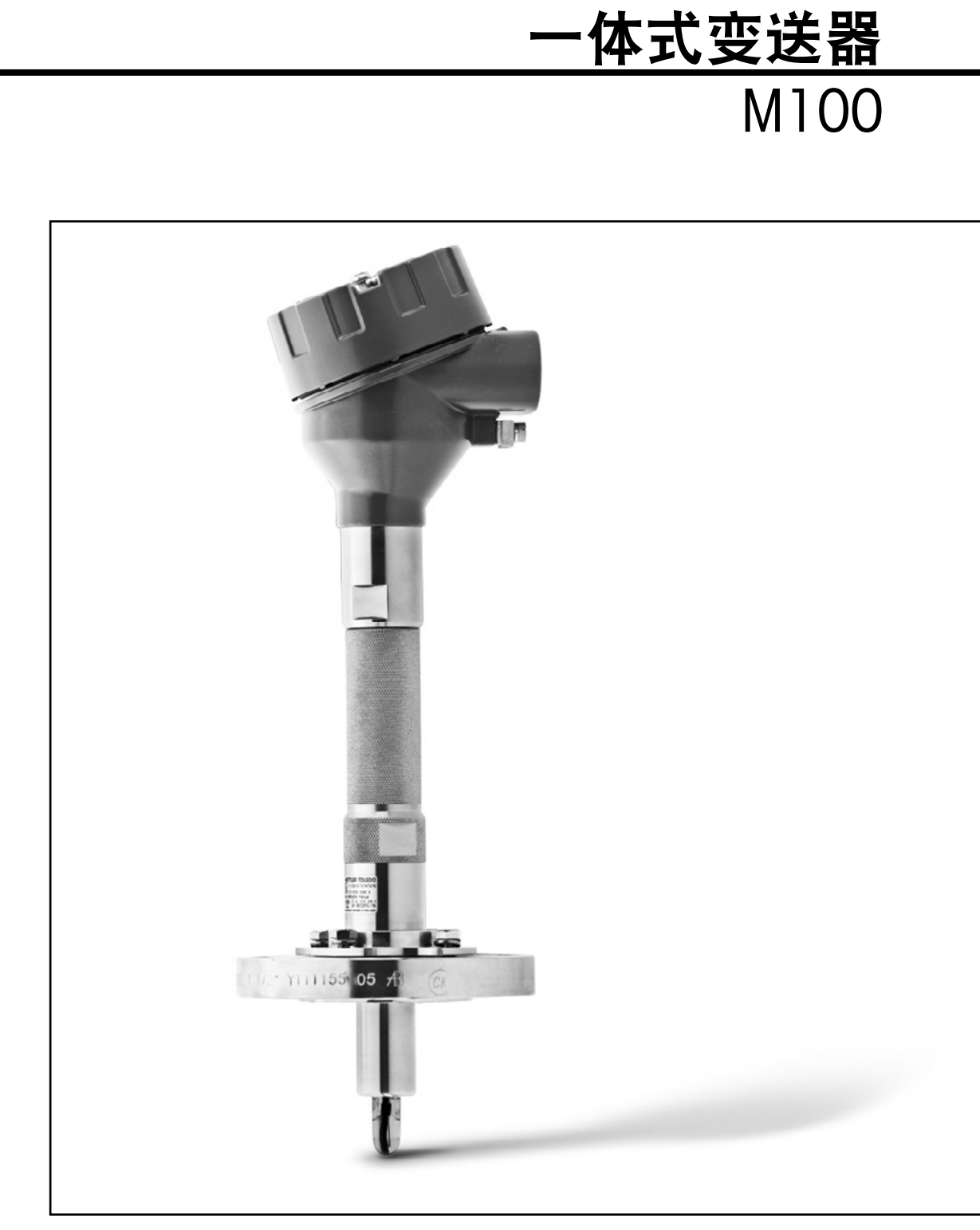

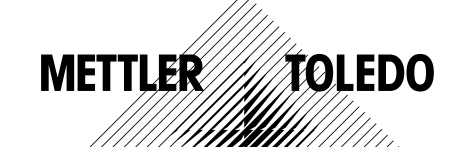

如有技术变更,恕不另行通知。 © 01/2016 Mettler-Toledo GmbH, Process Analytics 瑞士印制。30 130 605

目录

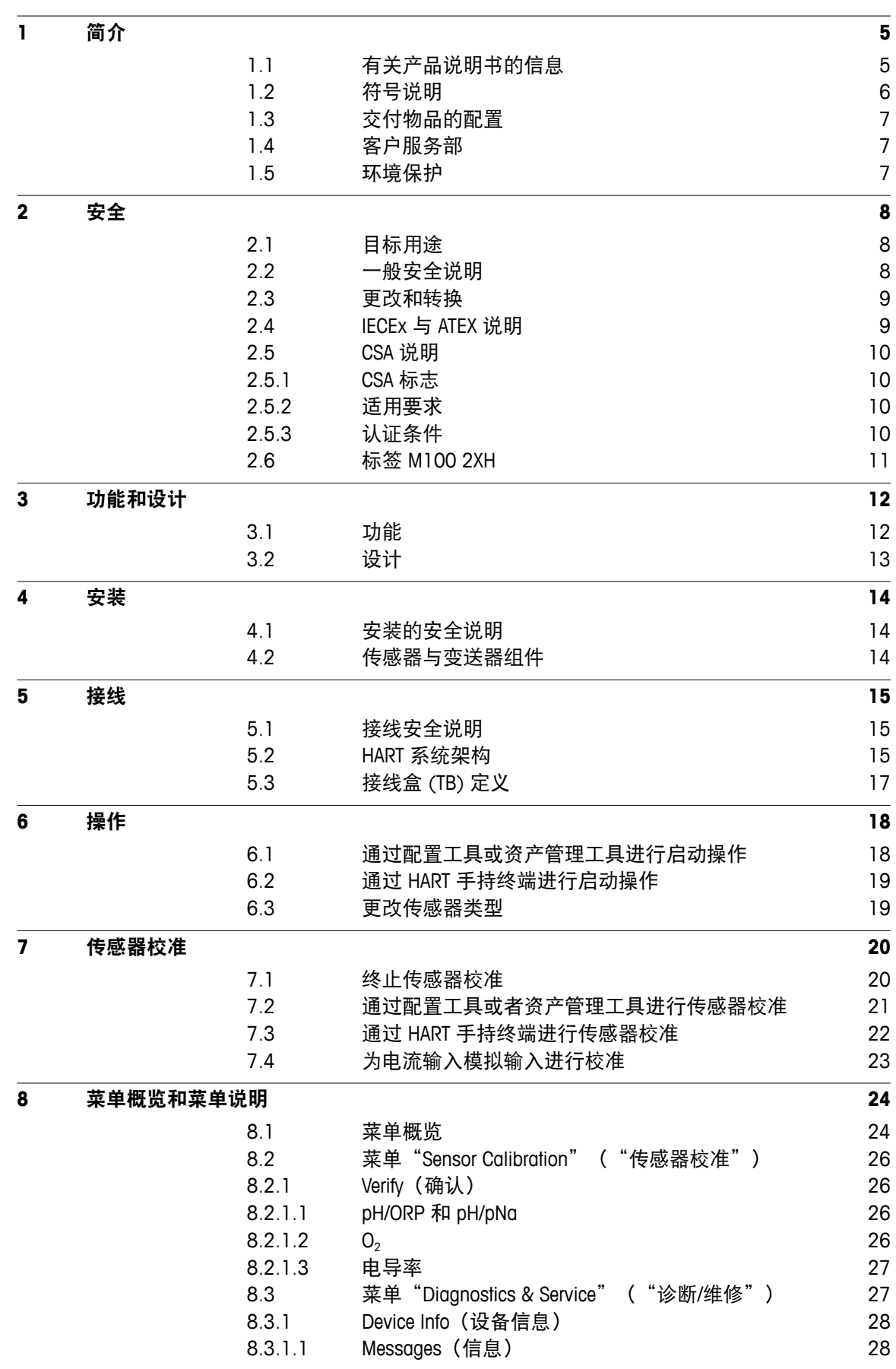

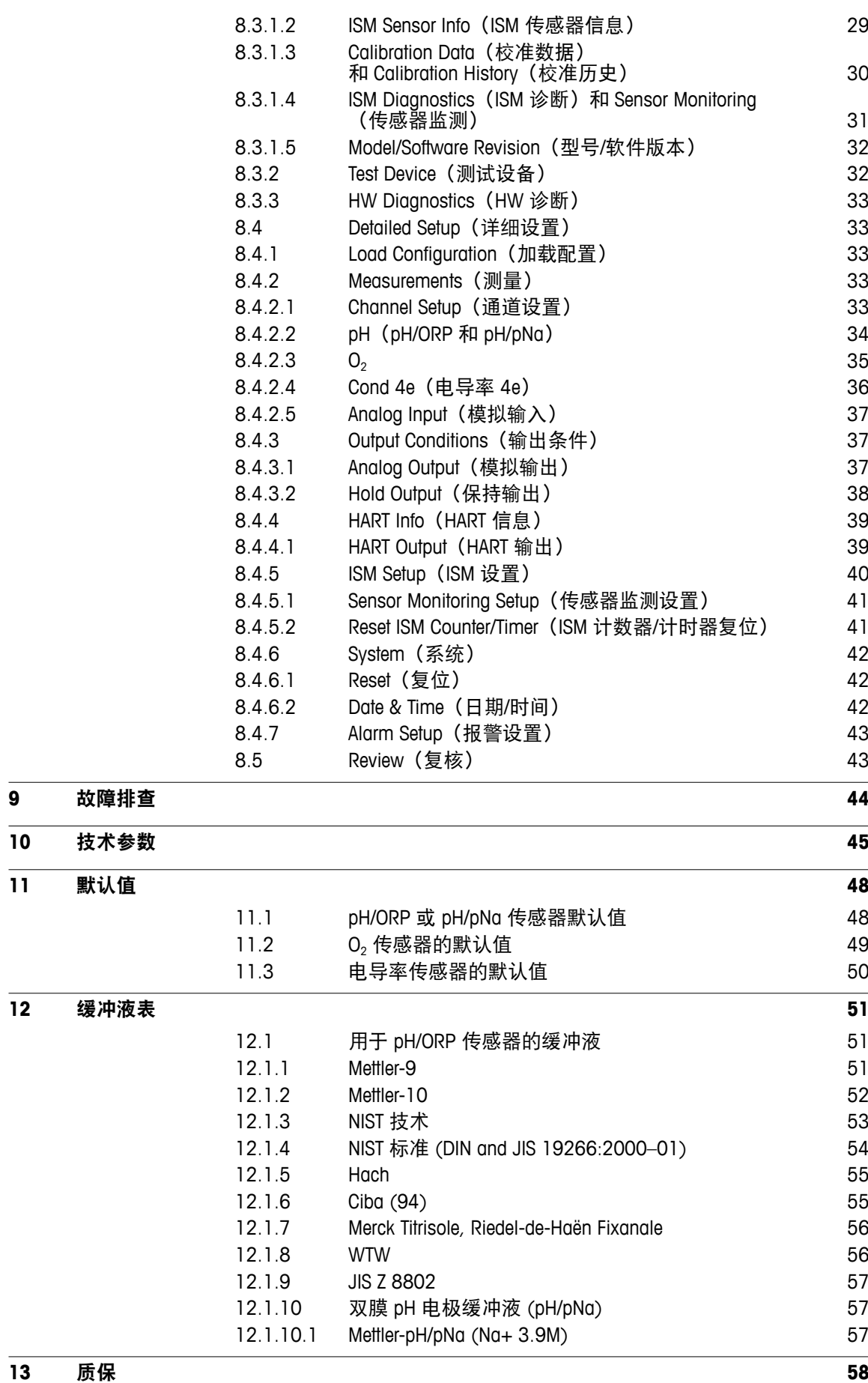

# <span id="page-4-0"></span>**1** 简介

## **1.1** 有关产品说明书的信息

本产品说明书提供有关梅特勒-托利多 M100 变送器 处理的重要注意事项。安全工作的 前提条件是符合所有提示的安全性注意事项和说明。

此外,必须符合适用于变送器应用的本地工作安全性法规和一般安全性规定。

在开始任何工作之前,必须仔细阅读产品说明书!它是产品的一部分,必须直接邻近 变送器存放,方便工作人员随时查看。

向第三方发送变送器时,也必须发送产品说明书。

同时也请遵循相连传感器或其他供应商部件的安全性法规和指令。

## <span id="page-5-0"></span>**1.2** 符号说明

在本产品说明书中,警告提示语通过符号标注。这些提示语由表达危险范围的信号词 开始。

始终遵守这些提示语,并认真采取行动以防止发生意外、人身伤害和财产损失。

#### 警告提示语

 **DANGER**(危险)

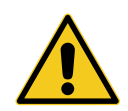

DANGER 表示直接的危险情况, 如果不能避免, 就会导致死亡或严重 伤害。

 **WARNING**(警告)

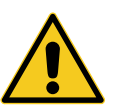

WARNING 表示潜在的危险情况, 如果不能避免, 可能会导致死亡或严重 伤害。

## **A CAUTION** (小心)

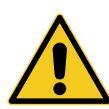

CAUTION 表示潜在的危险情况, 如果不能避免, 可能会导致轻微伤害。

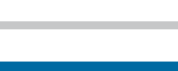

**ATTENTION**(注意)

ATTENTION 表示潜在的有害情况,如果不能避免,可能会导致财产损失。

意见和建议

П  $\bullet$ 

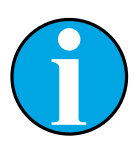

NOTE 强调有用的意见和建议,以及有利于有效、无干扰操作的信息。

## <span id="page-6-0"></span>**1.3** 交付物品的配置

以下项目包含于标准配置中:

- M100 变送器
- 适用于 iSense 软件的 iLink 线
- 快速设置指南
- 具有文件记录、设备描述 (DD) 的光盘, iSense 软件和配置工具 PACTWare™

## **1.4** 客户服务部

我们的客户服务部提供技术信息。

您可在最后一页查找到本地办公室。

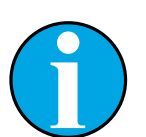

注意! 为了来电能够得到快速处理,注意产品标签上的数据,如序列号、部件号 等等。

## **1.5** 环境保护

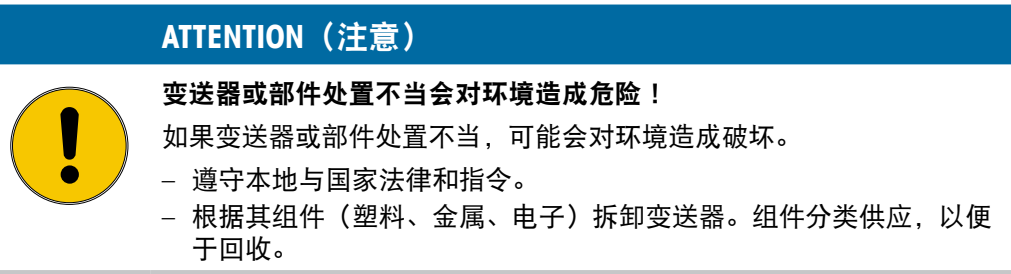

# <span id="page-7-0"></span>**2** 安全

## **2.1** 目标用途

M100 变送器是为在加工工业中使用而设计的,并获得危险区域安装方面内在安全认证。 因不正确使用或未用于预期用途等造成的损害,梅特勒-托利多概不负责。

## **2.2** 一般安全说明

下列为通用的安全指南和警告。如不遵循这些指南将可能导致设备损坏和/或操作人员 人身伤害。

- 安装电缆和对本设备进行维护时可能需要触及危险电压。
- 在维护之前,必须先切断与独立电源连接的主电源 。
- 开关或断路器应该安装在设备附近,易于操作人员使用,并且应标示为设备的切断 装置。
- 主电源 必须配备开关或断路器,用于切断设备的电源。
- 必须按照国家电气规程和/或其他适用的国家或地区法规进行电气安装。
- 变送器只能由具备相应资质并熟悉该设备的人员进行安装和操作。
- 变送器必须仅在规定的工作条件下使用。请参阅第 45 页的第 10 [章"技术参数"](#page-44-1)。
- 只能由经过培训的且获得授权的人员对变送器进行维修。
- 除了本产品说明书中所述的常规维护、清洁步骤或保险丝更换操作之外,不得以任 何方式擅自篡改或改动变送器。
- 未经授权对变送器进行改动所造成的损坏,梅特勒-托利多概不负责。
- 请遵守本产品上显示的或产品附带的所有警告、小心事项以及使用说明。
- 遵照本产品说明书中的说明来安装设备。遵守相应的地方和国家法规。
- 在正常操作过程中变送器的保护盖必须安装到位。
- 如果不按照制造商规定的方式使用本设备,则本设备提供的有关危险保护能力可能 被削弱。

#### © 01/2016 Mettler-Toledo GmbH, CH-8606 Greifensee, Switzerland Transmitter M100 瑞士印制 30 130 605

### <span id="page-8-0"></span>**2.3** 更改和转换

变送器或装置的更改或转换可能导致意外危险。 对变送器进行任何技术更改和扩展之前,必须得到制造商的书面许可。

#### **2.4 IECEx** 与 **ATEX** 说明

M100 多参数变送器由梅特勒-托利多公司生产。

**M100** 变送器已通过 **IECEx** 和 **ATEX** 检测,符合以下标准:

- IEC 60079-0 易爆气体 第 0 部分: 设备 — 总体要求
- IEC 60079-1 易爆气体 第 1 部分: 防火型外壳"d"设备保护
- IEC 60079-11 易爆气体 第 11 部分: 本安型设备"i"
- IEC 60079-26 易爆气体 第 26 部分:保护等级 (EPL) 达到 Ga 的设备
- IEC 60079-31 易爆气体 第 1 部分: 外壳"t"设备防尘点火保护

#### **Ex** 标记:

- $-$  II 2(1) G Ex ib [ia Ga] IIC T4 Gb
- $-$  II 2(1) D Ex ib [ia Da] IIIC T80 $^{\circ}$  C/ T90 $^{\circ}$  C Db
- II 2(1) G Ex d [ia Ga] IIC T4 Gb
- $-$  II 2(1) D Ex tb [ia Da] IIIC T80 $^{\circ}$  C/ T90 $^{\circ}$  C Db

#### 认证编号:

- $-$  ATEX: SEV 14 ATEX 0128 X
- IECEx: IECEx CQM 14.0020 X

注意!

– NEPSI:GYB14.1194X

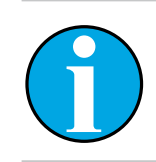

特殊使用条件请参见 CD 上提供的相应认证。

#### <span id="page-9-0"></span>**2.5 CSA** 说明

#### **2.5.1 CSA** 标志

- I 类,1 区,组 A、B、C、D T4
- II 类,1 区,组 E、F、G 和
- III 类
- Ex ia IIC T4 Ga;  $1$ 类,  $0$  区, AEx ia IIC T4 Ga

## **2.5.2** 适用要求

- $-$  CSA C22.2 No. 0  $-$ General Requirements – Canadian Electrical Code Part II
- $-$  CSA C22.2 No. 61010-1-12 -Safety Requirements for Electrical equipment for measurement, Control and Laboratory use – Part 1: General requirements
- UL61010-1 3rd Ed Safety Requirements for Electrical equipment for measurement, Control and Laboratory use – Part 1: General requirements
- CSA-C22.2 No. 60079-0:11 Explosive atmospheres – Part 0: Equipment – General requirements
- $-$  CSA-C22.2 No.60079-11:14 -Explosive atmospheres – Part 11: Equipment protection by intrinsic safety "i"
- $-$  ANSI/UL 913 8th Ed.  $-$ Intrinsically Safe Apparatus and Associated Apparatus for use in Class I, II and III, Division 1, Hazardous (Classified) Location
- $-$  UL60079-0:2013  $-$ Explosive atmospheres – Part 0: Equipment - General requirements
- $-$  UL60079-11:2013 Explosive atmospheres  $-$  Part 11: Equipment protection by intrinsic safety "i"

## **2.5.3** 认证条件

- 1. 安装遵循加拿大电气规程第 1 部分 C22.1-15. 第 18 节和美国电气规程 NFPA70 条 例 504 和 505
- 2. 依照控制图(编号 30127727)进行安装时,本安参数提供真正的安全性
- 3. 在可燃粉尘环境中安装时,最终用户应当注意工艺温度的影响,并确保外壳的最 高表面温度不超过 165 °C。
- 4. 避免因铝合金外壳冲击或磨擦导致点火危险。
- 5. 如果变送器用于 | 类、1 区, 或 1 类 0 区或 | 类和 | | 类, 需要使用变送器电缆密 封圈或堵塞器以确保 IP 66 防护等级,并且通过 AK9 接头将电极连接至变送器, 以确保变送器达到 IP 66 防护等级。

## **2.6** 标签 **M100 2XH**

欧盟

<span id="page-10-0"></span>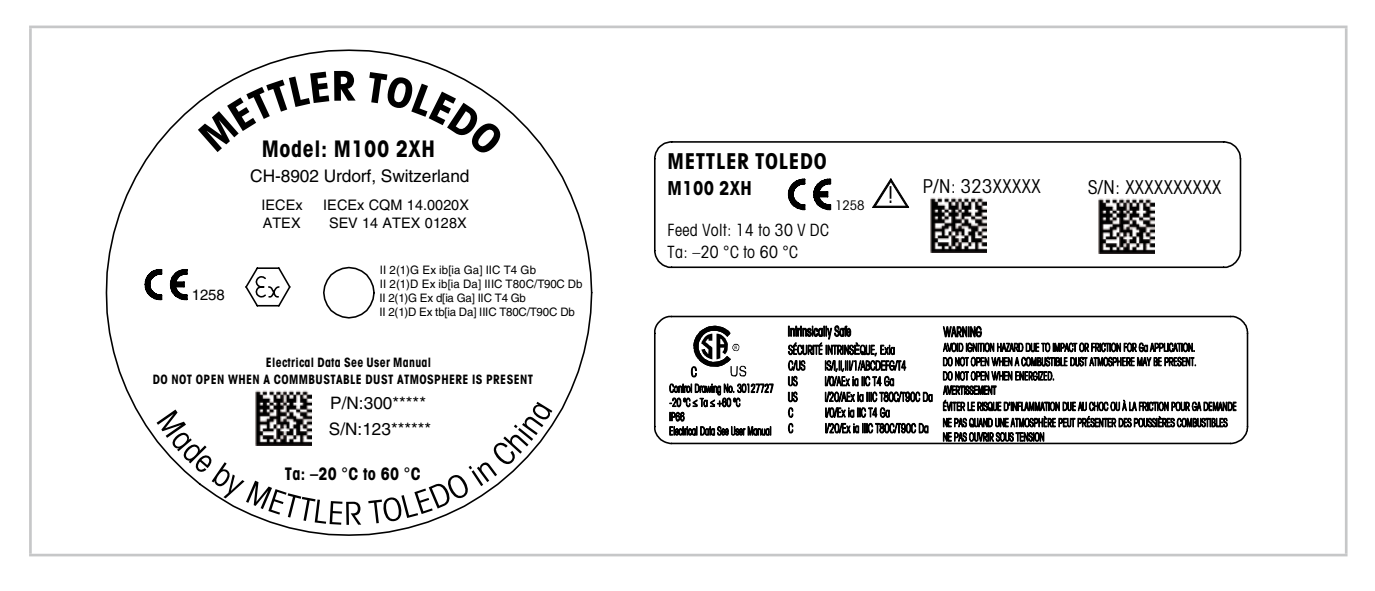

- 图 1: 标签 M100 2XH,欧洲
	- 左侧:放到外壳的顶部
		- 右上:置于外壳以内
		- 右下:置于外壳之外
		- 地址:Mettler-Toledo GmbH Process Analytics, Im Hackacker 15, CH-8902 Urdorf, Switzerland www.mt.com/pro

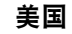

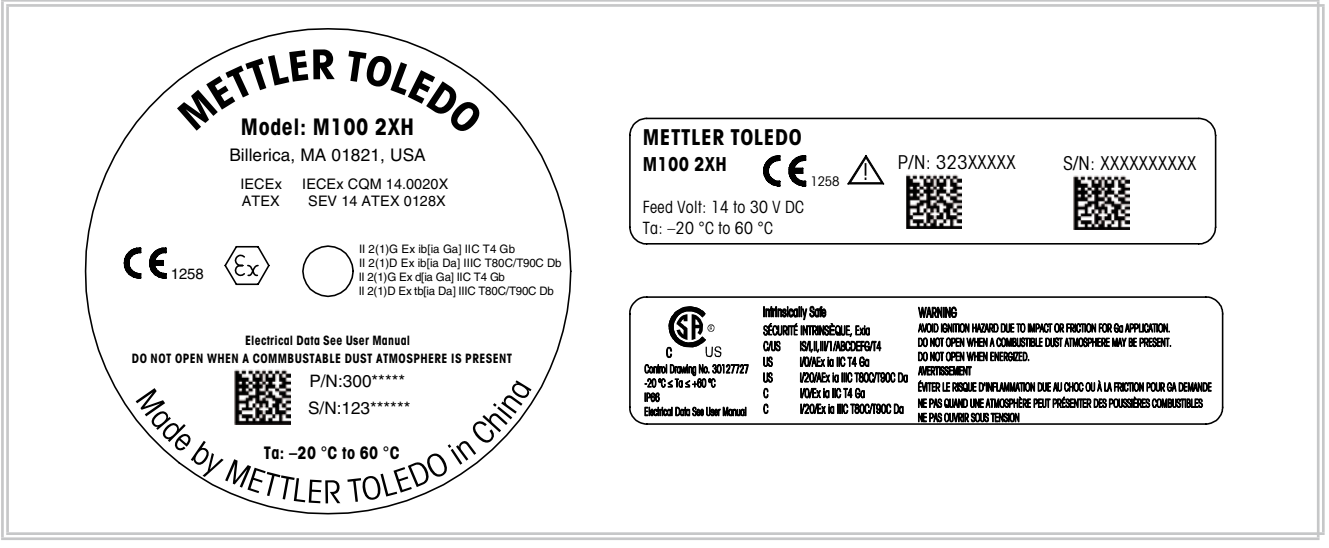

- 图 2: 标签 M100 2XH,美国
	- 左侧:放到外壳的顶部
		- 右上:置于外壳以内
		- 右下:置于外壳之外
		- 地址: Mettler-Toledo, Thornton Inc, Billerica, MA 01821, USA

# <span id="page-11-0"></span>**3** 功能和设计

## **3.1** 功能

M100 为具备 HART 通讯能力的 2 线制顶部安装变送器,用于分析测量。M100 为单通 道、多参数变送器,可对 pH / ORP、 pH / pNa、溶解氧和电导率进行测量。该设备仅支 持ISM传感器。

提供 M100, 随附 M20 公制线缆密封圈或 NPT 3/4" 电缆导管。

#### **M100** 参数适应性指南

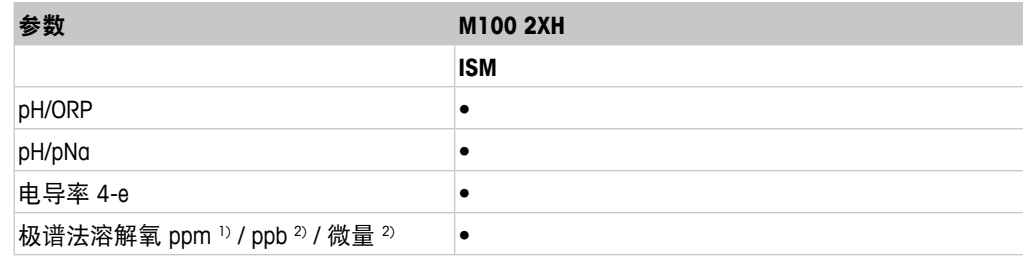

1) Ingold 和 Thornton 传感器

2) Ingold 传感器

<span id="page-11-1"></span>表格 1: M100 参数适应性指南

<span id="page-12-1"></span>**3.2** 设计

<span id="page-12-0"></span>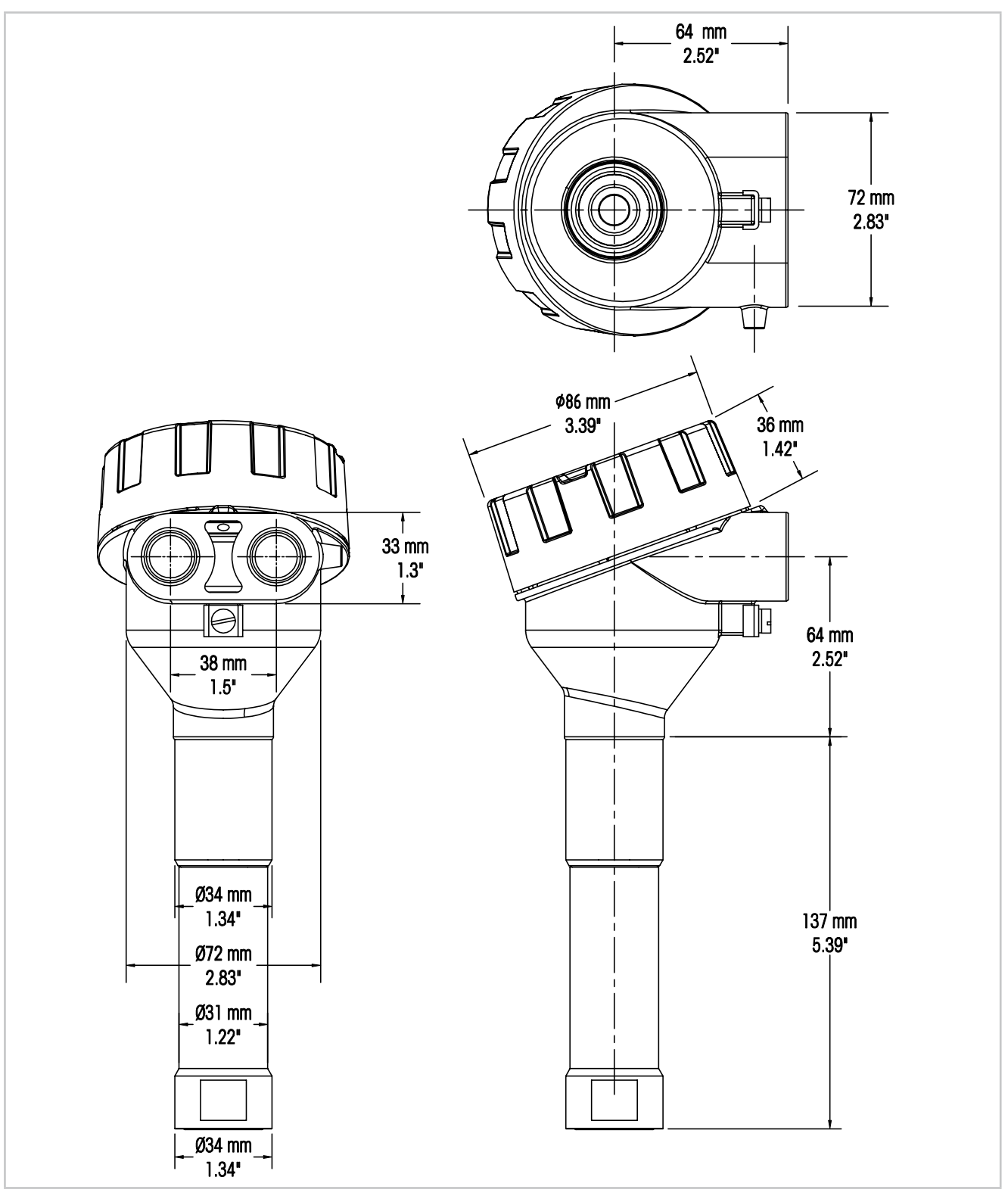

图 3: M100 变送器尺寸

# <span id="page-13-0"></span>**4** 安装

## **4.1** 安装的安全说明

- 安装过程中将变送器断电。
- 变送器耐受恶劣环境。然而,为了获得最佳效果,将变送器安装在极端温度、振动、 以及电磁和射频干扰最小或不存在的区域。
- 为了防止变送器电路意外接触工厂环境,将安全锁在电路端帽上保持到位。若要移 除电路端帽,松开锁紧螺母,直到标签从端帽上脱开,然后拧开盖子。

## <span id="page-13-2"></span>**4.2** 传感器与变送器组件

- 1. 按照传感器护套文件记录安装传感器护套 (4)。
- 2. 将传感器 (3) 小心插入传感器护套。用手拧紧传感器。
- 3. 用手拧紧传感器护套和延长管 (2)。 请勿转动 M100 变送器 (1)。仅转动延长管即可。
- 4. 拧下M100变送器的盖子。
- 5. 开始接线。请参阅第 17 页的第 5.3 [章"接线盒](#page-16-1) (TB) 定义"。
- 6. 拧上 M100 变送器的盖子。

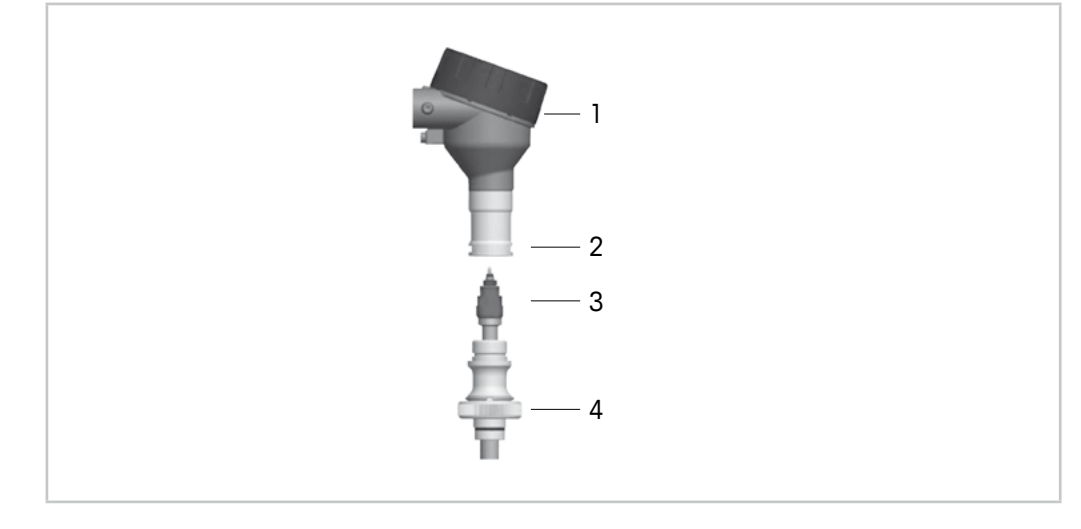

- <span id="page-13-1"></span>图 4: 传感器与变送器组件
- 1 M100变送器
- 2 延长管
- 3 传感器或电极
- 4 传感器护套

# <span id="page-14-1"></span><span id="page-14-0"></span>**5** 接线

## **5.1** 接线安全说明

- 接线过程中将变送器断电。
- 使用防水电缆密封圈,以防止水分进入变送器。如果使用导管,插入并密封变送器 护套的连接件,以防止水分进入变送器内。
- 将电线牢固地连接到连接终端上。
- 接线后妥善拧上盖子。
- 变送器或变送器头部的螺纹、密封件或电缆密封圈损坏时,入口防护等级将不再 适用。

## **5.2 HART** 系统架构

通过配置工具、资产管理工具或者通过 HART 手持终端配置 M100 变送器。

DD 以及 DTM 文件载于随附的光盘内或者可以通过网络"www.mt.com/M100"进行下载。

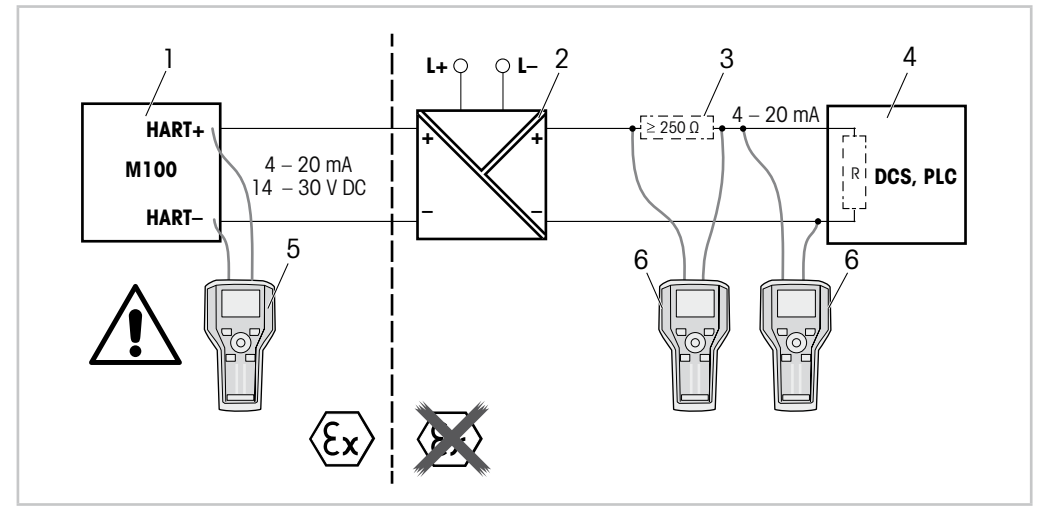

图 5: HART® 连接 HART 手持终端

- 1 M100变送器
- 2 中继器电源,优选HART透明中继器
- 3 负载电阻器, 如中继器电源中已经安装有一负载电阻器, 则不再需要
- 4 分布控制系统 (DCS) 或者可编程序逻辑控制器 (PLC)
- 5 HART手持终端,即使在EX i区域亦可与该设备直接连接
- 6 HART手持终端,例如艾默生公司产475现场通讯器

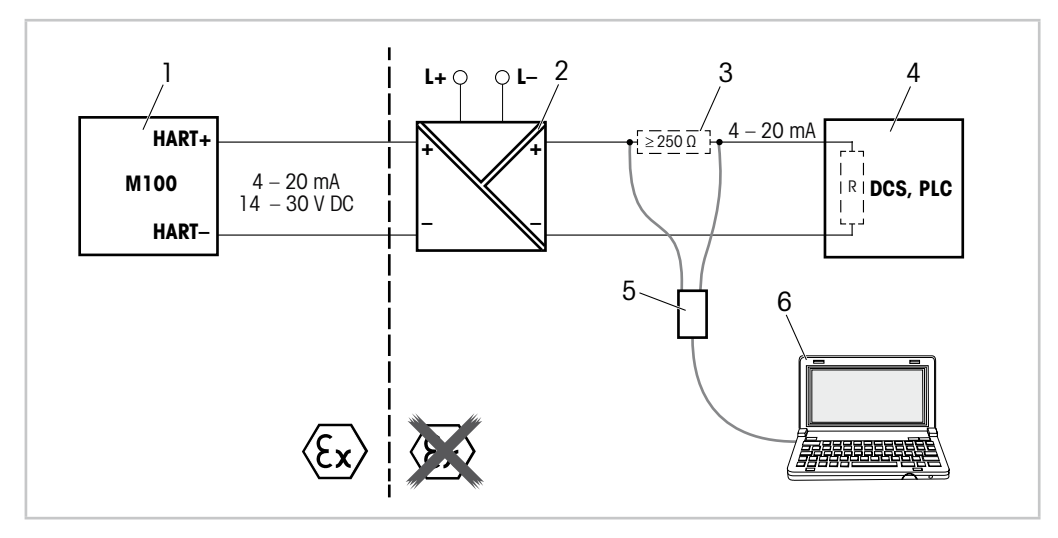

图 6: HART® 连接 HART 调制解调器及配置工具

- 1 M100变送器
- 2 中继器电源,优选HART透明中继器
- 3 负载电阻器, 如中继器电源中已经安装有一负载电阻器, 则不再需要
- 4 分布控制系统 (DCS)或者可编程序逻辑控制器 (PLC)
- 5 HART调制解调器
- 6 安装有配置工具的电脑,例如倍加福公司的PACTWare™。 PACTWare™ 载于随附的光盘内或者作为免费软件提供。

# <span id="page-16-1"></span>**5.3** 接线盒 **(TB)** 定义

<span id="page-16-0"></span>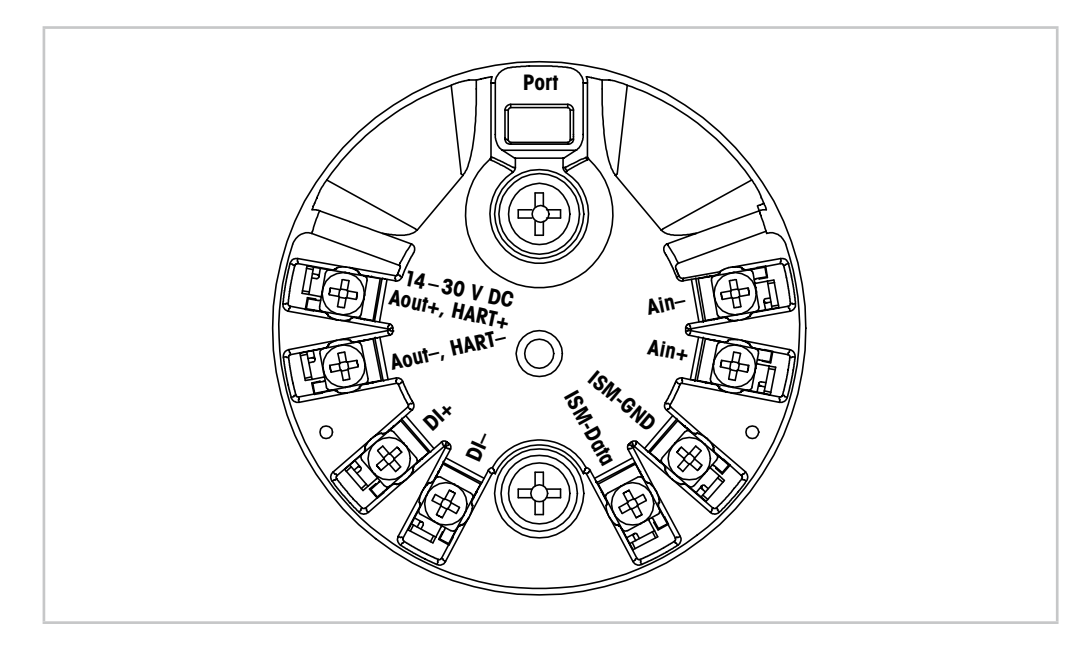

图 7: 接线盒 (TB) 定义

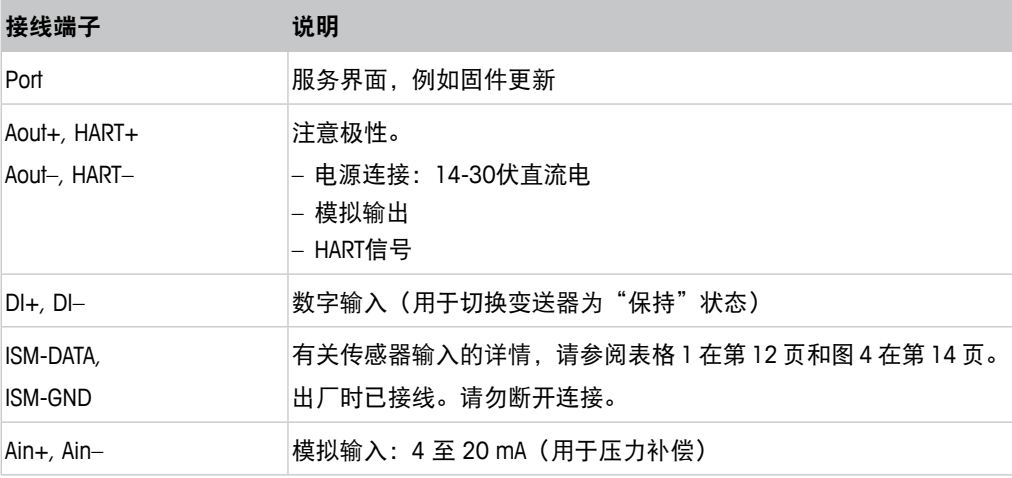

表格 2: 接线盒 (TB) 定义

## <span id="page-17-0"></span>**6** 操作

通过配置工具、资产管理工具或者通过 HART 手持终端配置 M100 变送器。 DD 载于随附的光盘内或者可以通过网络"www.mt.com/M100"进行下载。 您可通过 iSense 软件校准传感器。

## **6.1** 通过配置工具或资产管理工具进行启动操作

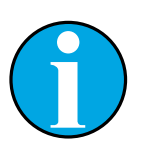

注意!

配置工具 PACTWare™ 载于随附的光盘内。 您可以通过网络"www.mt.com/M100"下载 DTM。

前提: M100 变送器和传感器已安装, 且已完成电气连接。

关于步骤 1 至步骤 5 和步骤 12, 请参阅配置工具或资产管理工具的相关文档。

- 1. 安装配置工具,例如 PACTWare™ 或者资产管理工具。
- 2. 安装 HART 界面用 DTM 以及 M100 变送器用 DTM。
- 3. 更新设备目录。
- 4. 在变送器和软件之间建立连接。如有必要,检查 COM 端口设置。
- 5. 选择 **Sensor Type**(传感器类型)。 菜单路径: Detailed Setup > Measurements > Channel Setup > Sensor Setup.
- 6. 从设备加载配置。
- 7. 设置 **Tag**(标签)或/和 **Long Tag**(长标签)。 菜单路径: Device Setup > Detailed Setup > HART Info
- 8. 设置 **Date**(日期)和 **Time**(时间)。以 24 小时格式设置时间。不得更改时间格 式。菜单路径:Device Setup > Detailed Setup > System
- 9. 设置模拟输出信号范围。 菜单路径: Detailed setup > Output Condition > Analog output > Range–
	- URV (量程上限值)和 LRV (量程下限值) 这些值必须在传感器测量限值范围内。
	- USL(传感器上限值)和 LSL(传感器下限值) 限值由传感器定义,不得更改。
- 10. 定义过程变量 **PV**、**SV**、**TV** 和 **QV** 菜单路径: Device Setup > Detailed Setup > Measurements > Channel Setup
- 11. 校准传感器。菜单路径:Device Setup > Sensor Calibration 参阅第 20 页的第 7 [章"传感器校准"。](#page-19-1)
- 12. 开始进一步设置。请参阅第 24 页的第 8 章 "菜单概览和菜单说明"。
- 13. 保存设备配置。

#### <span id="page-18-0"></span>**6.2** 通过 **HART** 手持终端进行启动操作

#### 注意!

DD"008E8E7D0101.hhd"载于随附的光盘内。您还可以通过网络"www. mt.com/M100"下载 DD。

前提:M100 变送器和传感器已安装,且已完成电气连接。

有关步骤 1,请参阅 HART 手持终端相关文档。

- 1. 检查 M100 变送器的 DD 是否已经安装至 HART 手持终端上。如有必要, 安装 DD。
- 2. 通讯可自动建立。
- 3. 选择 **Sensor Type**。 菜单路径: Detailed Setup > Measurements > Channel Setup > Sensor Setup。
- 4. 从设备加载配置。菜单路径:Device Setup > Detailed Setup
- 5. 设置 **Tag** 或/和**Long Tag**。菜单路径:Device Setup > Detailed Setup > HART Info
- 6. 设置 **Date** 和**Time**。以 24 小时格式设置时间。不得更改时间格式。菜单路径: Device Setup > Detailed Setup > System
- 7. 设置模拟输出信号范围。 菜单路径: Detailed setup > Output Condition > Analog output > Range–
	- URV (量程上限值)和 LRV (量程下限值) 这些值必须在传感器测量限值范围内。
	- USL(传感器上限值)和 LSL(传感器下限值) 限值由传感器定义,不得更改。
- 8. 定义过程变量 **PV**、**SV**、**TV** 和 **QV** 菜单路径:Device Setup > Detailed Setup > Measurements > Channel Setup
- 9. 校准传感器。菜单路径:Device Setup > Sensor Calibration 参阅第 20 页的第 7 [章"传感器校准"。](#page-19-1)
- 10. 开始进一步设置。请参阅第 24 页的第 8 章 "菜单概览和菜单说明"。

#### **6.3** 更改传感器类型

如果您更改传感器类型,例如:将电导率传感器更改为 pH 传感器,则进行如下流程:

前提: M100 变送器需与传感器连接, 并完成电路通讯。

- 1. 在变送器和软件/HART 设备之间建立连接。
- 2. 选择 **Sensor Setup**(传感器设置)。 菜单路径: Detailed Setup > Measurements > Channel Setup > Sensor Setup。
- 3. Start"Sensor Setup"。
- 4. 为 **Sensor Type** 参数选择新的传感器类型。
- 5. 从设备加载配置。
- ⇒ 配置工具或 HART 手持终端配置已更新。 如果您已选择正确的传感器类型,则会显示 **Verify**(确认)菜单。

<span id="page-19-0"></span>**7** 传感器校准

<span id="page-19-1"></span>

注意!

为获得最佳过程校准结果,请遵守以下几点:

– 将随机采集的样品尽可能靠近传感器的测量点。

– 在过程温度下测量样品。

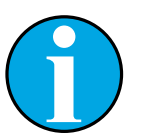

注意! 通过配置工具、资产管理工具或者 HART 手持终端, 您可以采用"Process calibration" ("过程校准")法对传感器进行校准。其他校准方法,请 使用 iSense™ 软件。

您可使用 iSense 在实验室或在非危险区域内对传感器进行校准。标准配 置包括载于光盘内的 iSense 软件和 iLink 连接线。

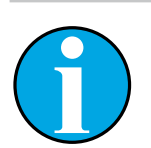

注意!

在校准过程中,其他校准无法开始。

## **7.1** 终止传感器校准

每次成功校准之后,下列选项可供使用:

- Adjust(调节):校准数据存于传感器,并用于测量。此外,校准值将保存在校准历 史记录内。
- Calibrate(校准):校准值存储于校准历史记录中,以供备案,但是不能用于测量。 通过上次有效调整得出的校准值进一步用于测量。
- Abort(中止):校准值被丢弃。

#### <span id="page-20-0"></span>**7.2** 通过配置工具或者资产管理工具进行传感器校准

- 1. 选择 Sensor Calibration (传感器校准)菜单。 菜单路径:Device Setup > Sensor Calibration
- 2. Select calibration method(校准方法)。点击 [Step 1: Capture current measured value] (【步骤1:采集当前测量值】)。
- 3. 溶解氧传感器校准请先选择 calibration unit(校准单位)。
- ⇒ 显示当前的"Sensor Value"("传感器值")和"Status"("状态")。
- 4. 点击 [Next] 保存测量值。
- ⇒ 显示以下信息: "Captured value is stored.Take a grab sample to measure in the lab or perform parallel measurement."("采集值已保存。选取一随机采集的样本在实验 室中进行测量或者进行并行测量。")
- 5. 点击 [OK]。
- 6. 点击 [Step 2: Enter reference value](【步骤2:输入参考值】)。注意!您随时都 可以进行"Step 2" ("步骤 2")。
- ⇒ 显示"Step 1" ("步骤 1")的采集值。
- 7. 输入测量后参考值。
- 8. 点击 [Next] 保存参考值。
- ⇒ 如果参考值在有效范围内,则显示"Slope"(斜率)和"Offset"(偏移)。
- 9. 点击 [OK]。
- ⇒ 显示以下信息 "Complete calibration procedure.Select either "Adjust", "Calibrate" or "Abort"("完成校准步骤。选择"调节"、"校准"或者"中断"")。
- 10. 选择 Adjust、Calibrate 或者 Abort。
- 11. 点击 [OK]。

#### <span id="page-21-0"></span>**7.3** 通过 **HART** 手持终端进行传感器校准

- 1. 选择 **Sensor Calibration** 菜单。菜单路径:Device Setup > Sensor Calibration
- 2. 选择校准方法。
- ⇒ 显示以下信息:"Capture act. value"("采集当前值")。
- ⇒ 溶解氧传感器校准,请显示以下信息: "Select calibration unit" ("选择校准 单位")。
- 3. 溶解氧传感器校准请先选择 calibration unit。按下 [ENTER]。
- ⇒ 显示当前的"Sensor Value"和"Status"。
- 4. 按下 [Next] 采集当前测量值。
- ⇒ 显示以下信息: "Captured value is stored.Take a grab sample to measure in the lab or perform parallel measurement."
- 5. 按下 [OK]。
- ⇒ 显示下列信息"Enter reference value" ("输入参考值")。您可随时进行本步骤。
- 6. 输入测量后参考值。
- 7. 按下 [ENTER] 保存参考值。
- ⇒ 如果参考值在有效范围内, 则显示 Slope 和 Offset。
- 8. 按下 [OK]。
- ⇒ 显示以下信息"Select process, select either Adjust, Calibrate or Abort" ("选择过 程,选择"调节"、"校准"或者"中断"")。
- 9. 选择 Adjust、Calibrate 或者 Abort。
- 10. 按下 [ENTER]。

## <span id="page-22-1"></span><span id="page-22-0"></span>**7.4** 为电流输入模拟输入进行校准

使用溶解氧传感器,您可以连接一外部压力传感器用于压力补偿。压力传感器与 **Ain**(模拟输入)终端相连。

为提高溶解氧传感器的测量精确度,我们推荐校准电流输入 Ain。

- 1. 将参考电流表与 **Ain** 终端相连。
- 2. 选择 **Sensor Calibration** 菜单。菜单路径:Device Setup > Sensor Calibration
- 3. 选择校准方法。点击 [Ain Calibration](【模拟输入校准】)。
- ⇒ 显示以下信息:"Set output to 4 mA" ("设置输出值为 4 mA")。
- 4. 点击 [OK]。
- ⇒ **Reference Value 1**(参考值 **1**):4 毫安电流显示旧值。
- 5. 输入用参考电流表测量的新参考值。
- 6. 点击 [OK] 保存 4 毫安的新参考值。
- ⇒ 显示"Reference value" ("参考值")、"Sensor value" ("传感器值") 和"Status"("状态")。
- 7. 点击 [Next]。
- ⇒ 显示以下信息 "Set output to 20 mA"。
- 8. 点击 [OK]。
- ⇒ **Reference Value 2**(参考值 **2**):20 毫安电流显示旧值。
- 9. 输入用参考电流表测量的新参考值。
- 10. 点击 [OK] 保存 20 毫安的新参考值。
- ⇒ 显示 "Reference value"、 "Sensor value"和 "Status"。
- 11. 点击 [Next]。
- ⇒ 显示以下信息"Complete calibration procedure. Select either"Adjust", "Calibrate"or "Abort""。
- 12. 选择 Adjust (调节)或 Abort (中止)。

<span id="page-23-1"></span>**8** 菜单概览和菜单说明

**8.1** 菜单概览

<span id="page-23-0"></span>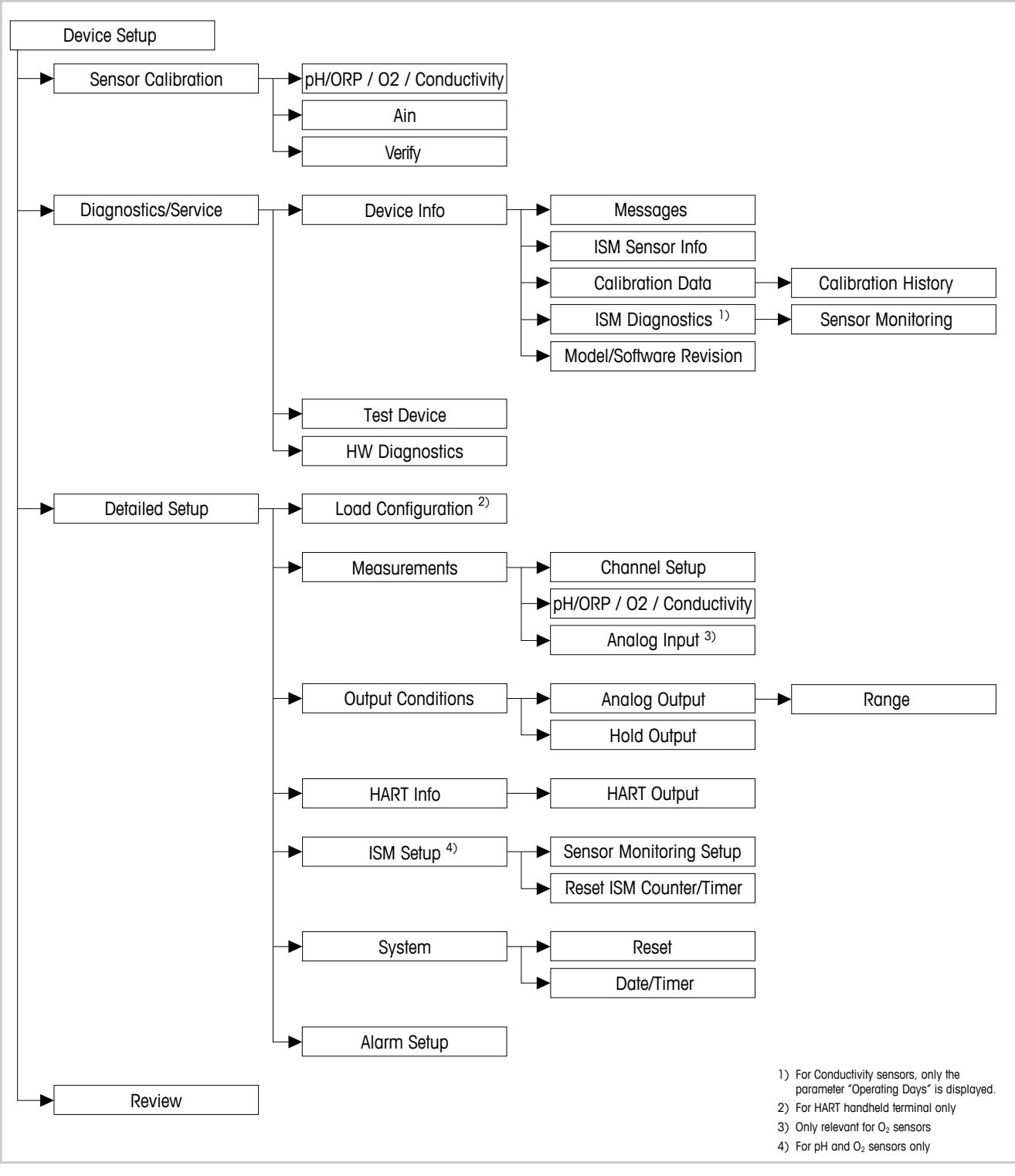

图 8: 菜单概览

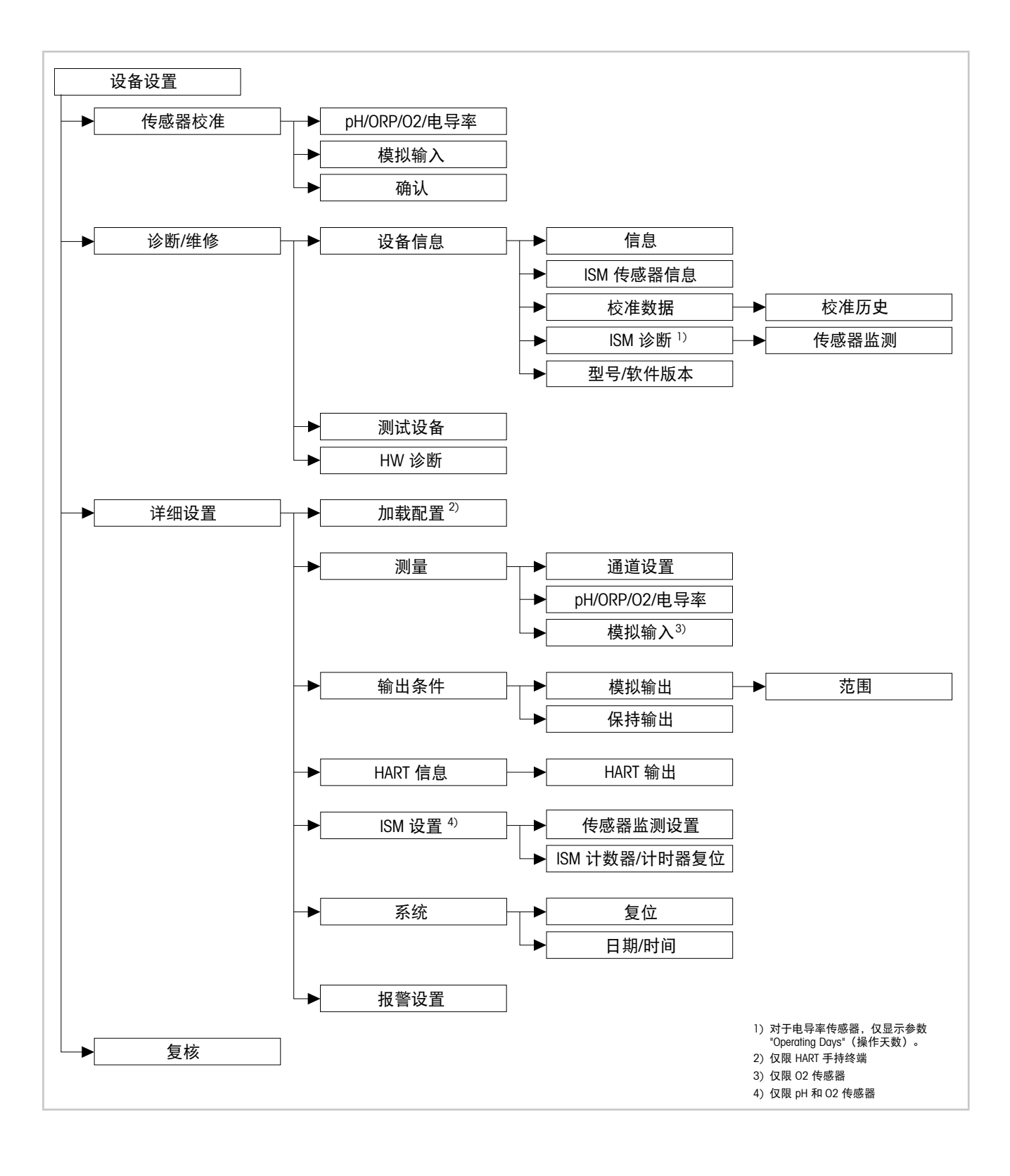

## <span id="page-25-0"></span>**8.2** 菜单"**Sensor Calibration**"("传感器校准")

**Sensor Calibration** 菜单取决于相连的传感器。此菜单可指导您完成传感器校准过程。请 参阅第 20 页的第 7 [章"传感器校准"](#page-19-1)。

**Ain Calibration (模拟输入校准)** 功能仅适用于 O<sub>2</sub> 传感器。请参阅第 23 [页的第](#page-22-1) 7.4 章" [为电流输入模拟输入进行校准"](#page-22-1)。

## **8.2.1 Verify**(确认)

**Verify** 菜单取决于相连的传感器。此菜单显示相连传感器的原始信号。

## **8.2.1.1 pH/ORP** 和 **pH/pNa**

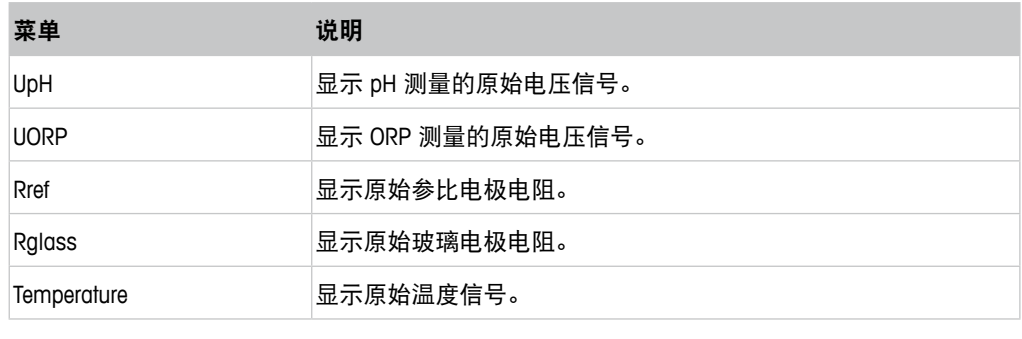

表格 3: 菜单"Verify" (确认) – pH/ORP 和 pH/pNa

#### **8.2.1.2 0**<sub>2</sub>

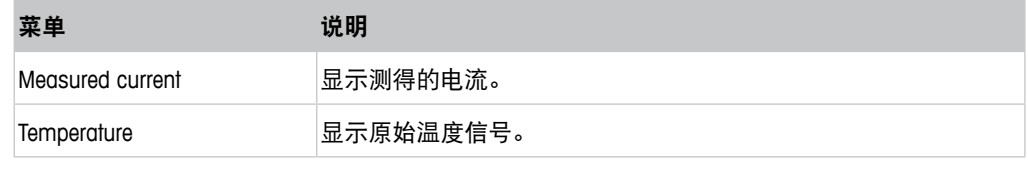

表格 4: 菜单 "Verify" (确认) –  $O_2$ 

<span id="page-26-0"></span>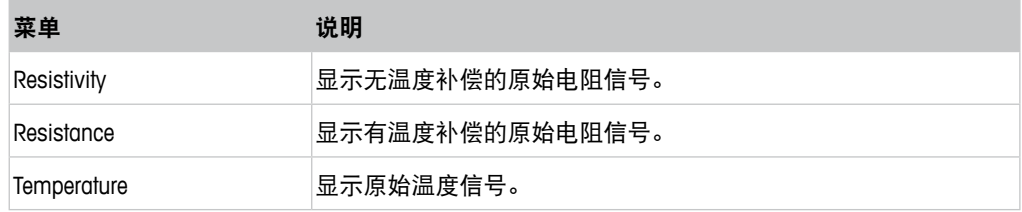

表格 5: 菜单"Verify" (确认) - 电导率

# <span id="page-26-1"></span>**8.3** 菜单"**Diagnostics & Service**"("诊断**/**维修")

菜单路径:Device > Diagnostics & Service

**Diagnostics & Service** 菜单显示有关变送器和相连传感器的信息,并支持您查找故障。

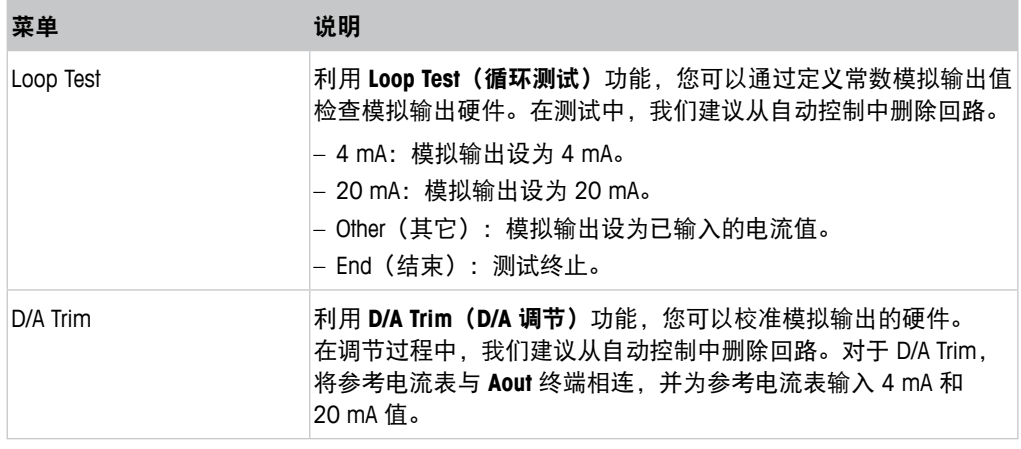

表格 6: 诊断和服务

## <span id="page-27-0"></span>**8.3.1 Device Info**(设备信息)

## <span id="page-27-1"></span>**8.3.1.1 Messages**(信息)

菜单路径: Device > Diagnostics & Service > Device Info > Messages

**Messages** 菜单显示 HART 命令 #48 中返回的当前活动报警或当前状态。

您可以在 **Alarm Setup**(报警设置)菜单中关闭一些警报。如果发生报警,但 在"Messages"菜单中禁用,报警将不会显示在"Messages"菜单中。请参阅第 [43](#page-42-1) 页 的第 8.4.7 章"Alarm Setup[\(报警设置\)"](#page-42-1)。 一些信息仅在某些传感器或具体设置中显示。下表中的"必要条件"一列显示了其中

的关系。

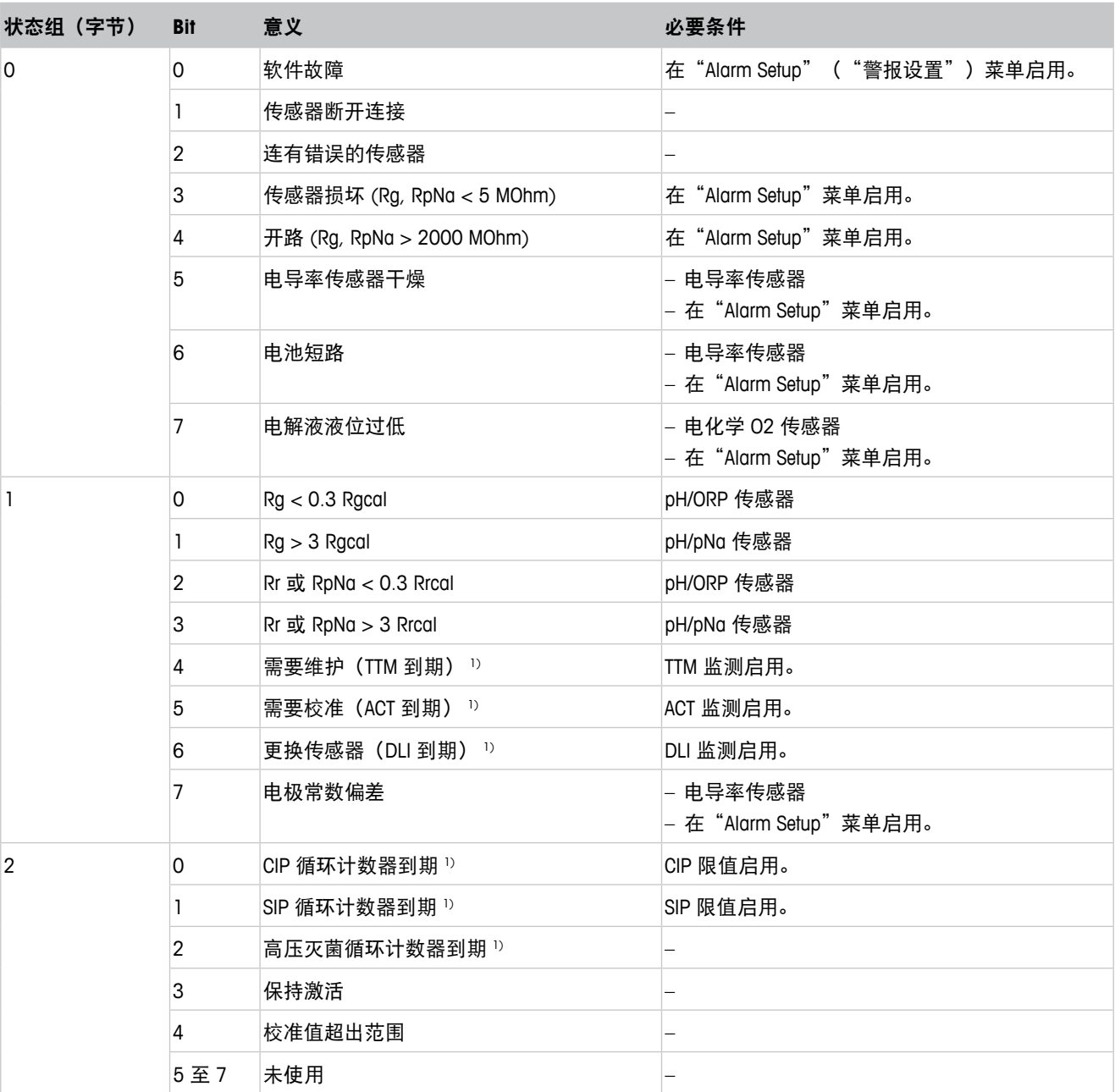

<span id="page-28-0"></span>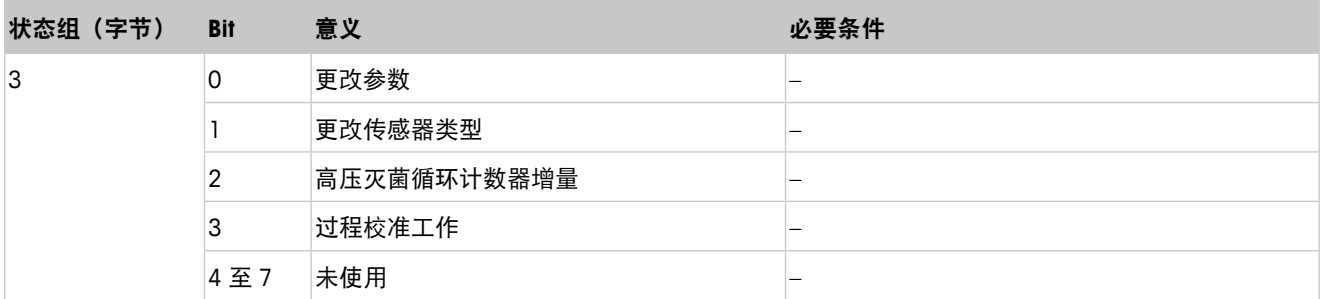

1) 在 "Reset ISM Counter/Timer" ( "ISM 计数器/计时器复位") 菜单中, 您可以复位 ISM 计数器和计时器。请参阅第 41 [页的第](#page-40-1) 8.4.5.2 章 "[Reset ISM Counter/Timer](#page-40-1) (ISM 计数器/计时器复位)"。

表格 7: 信息

#### **Clear Status Group**(清除状态组)

利用 Clear Status Group 功能,您可以刷新状态读数。不断读取变送器和传感器的状态。

## **8.3.1.2 ISM Sensor Info**(**ISM** 传感器信息)

菜单路径: Device > Diagnostics & Service > ISM Sensor Info

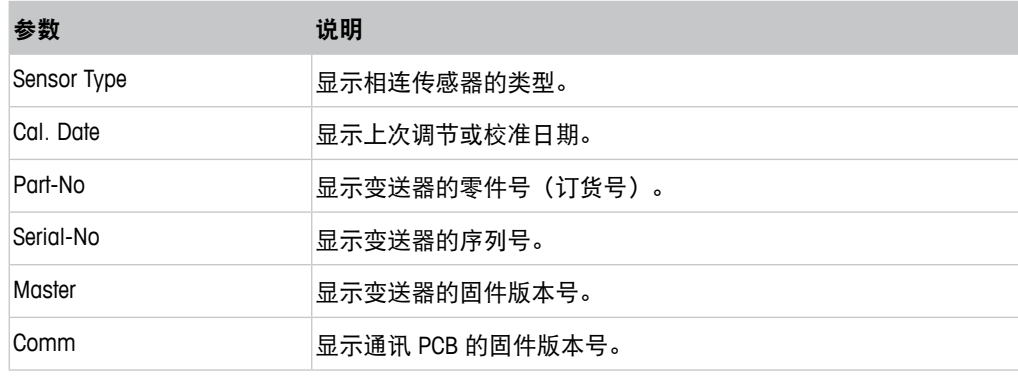

表格 8: ISM 传感器信息

## <span id="page-29-0"></span>**8.3.1.3 Calibration Data**(校准数据)和 **Calibration History**(校准历史)

菜单路径: Device > Diagnostics & Service > Device Info > Calibration Data

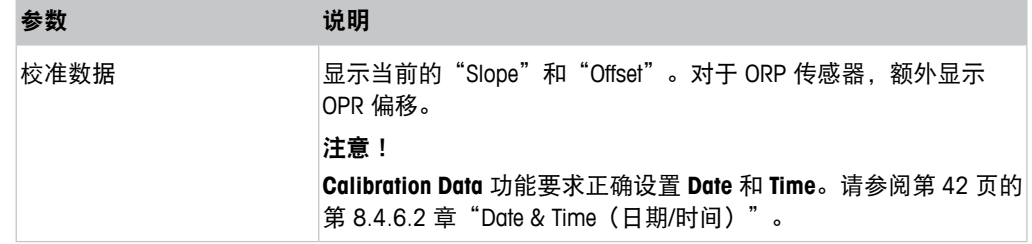

#### 表格 9: 校准数据

#### **Calibration History**

#### 菜单路径:

Device > Diagnostics & Service > Device Info > Calibration Data > Calibration History

定义:

- "S"意味着"Slope"。"Z"意味着"Offset"。
- Adjustment(调节):校准程序利用"Adjust"(调节)命令完成。校准数据存于传感 器,并用于测量。此外,校准值将保存在校准历史记录内。数据集"Act"和"Cal1" 相同。当前校准数据集"Act"移至"Cal2"。
- Calibration(校准):校准程序利用"Calibrate"("校准")命令完成。校准值作为 数据集"Cal1"存储于校准历史记录中, 以供备案, 但是不会用于测量。测量延续上 次有效调节数据集"Act"。

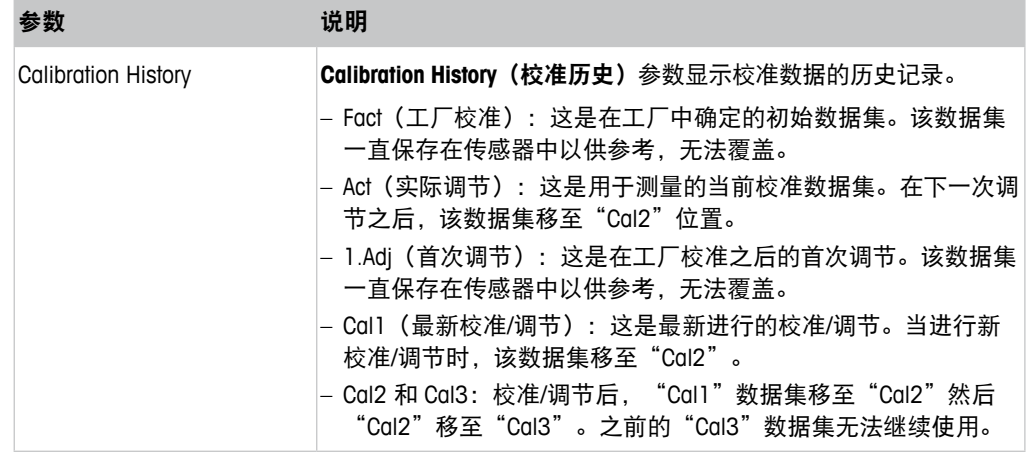

表格 10: 校准历史

## <span id="page-30-0"></span>**8.3.1.4 ISM Diagnostics**(**ISM** 诊断)和 **Sensor Monitoring** (传感器监测)

菜单路径: Device > Diagnostics & Service > Device Info > ISM Diagnostics

**ISM Diagnostics** 菜单不可用于电导率传感器。

注意!

**ISM Diagnostics** 菜单显示清洗循环计数器的限值和当前计数,以及最高温度。您可在 **ISM Setup (ISM 设置)** 菜单中配置清洗循环计数器。请参阅 第 40 [页的第](#page-39-1) 8.4.5 章 "ISM Setup (ISM [设置\)"](#page-39-1)。

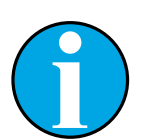

该功能需要正确设置 **Date** 和 **Time**。请参阅第 42 页的第 [8.4.6.2](#page-41-1) 章"Date & Time(日期/[时间\)"。](#page-41-1)

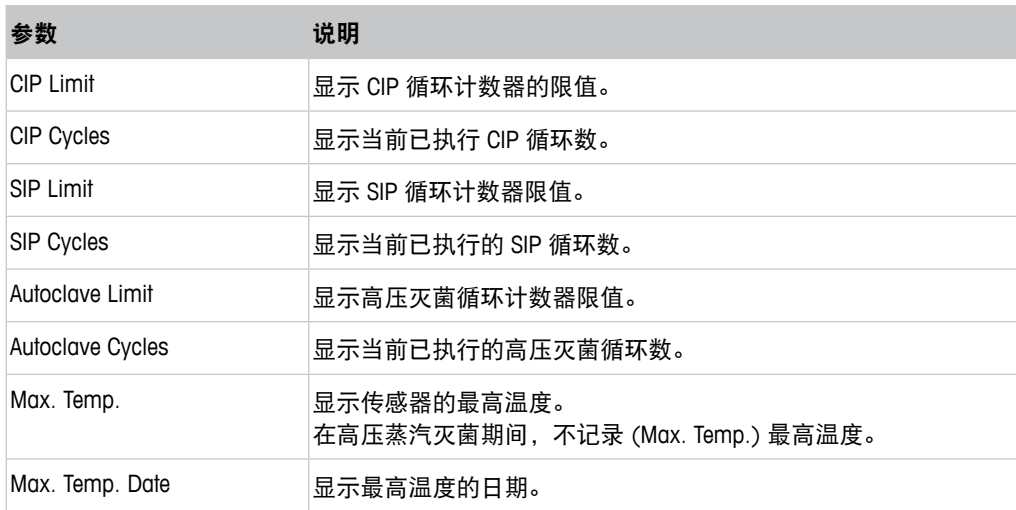

表格 11: ISM 诊断

#### **Sensor Monitoring**(传感器监测)

#### 菜单路径:

Device > Diagnostics & Service > Device Info > ISM Diagnostics > Sensor monitoring

**Sensor Monitoring** 菜单显示不同计时器的状态。

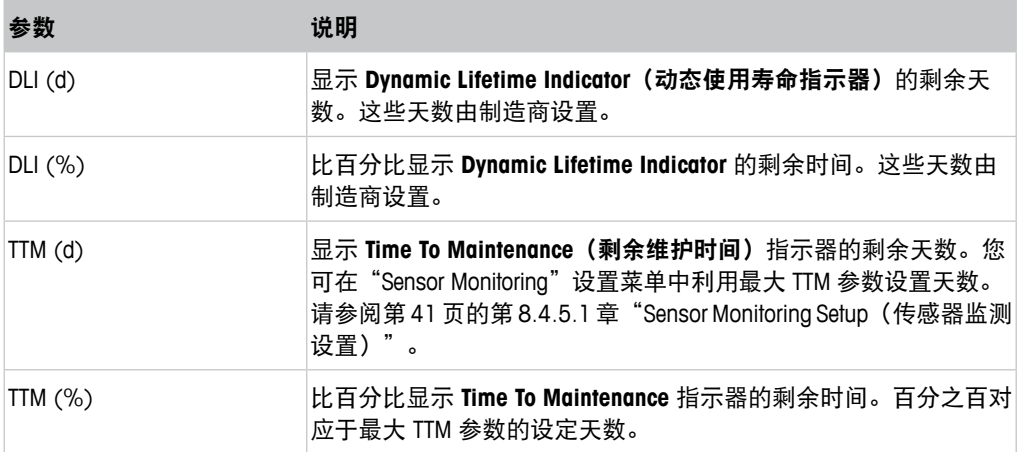

<span id="page-31-0"></span>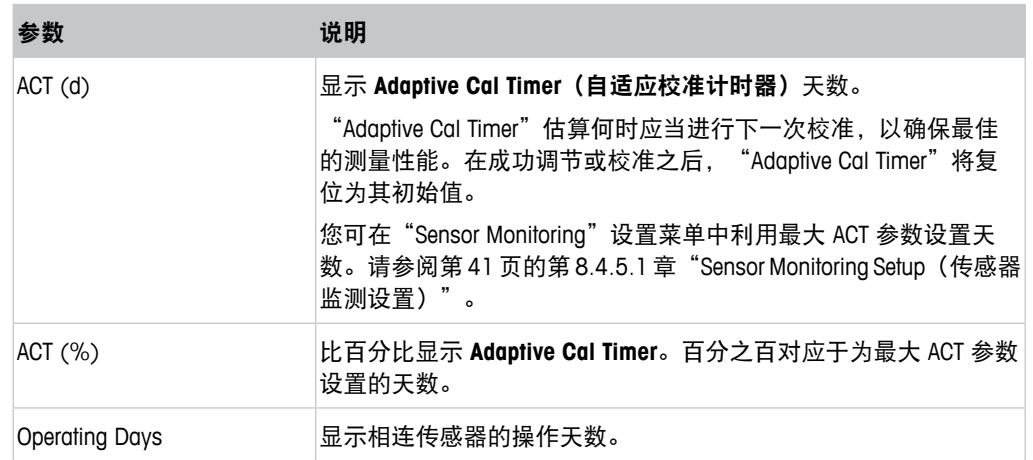

表格 12: 传感器监测

## **8.3.1.5 Model/Software Revision**(型号**/**软件版本)

菜单路径: Device > Diagnostics & Service > Device Info > Model/Software Revision

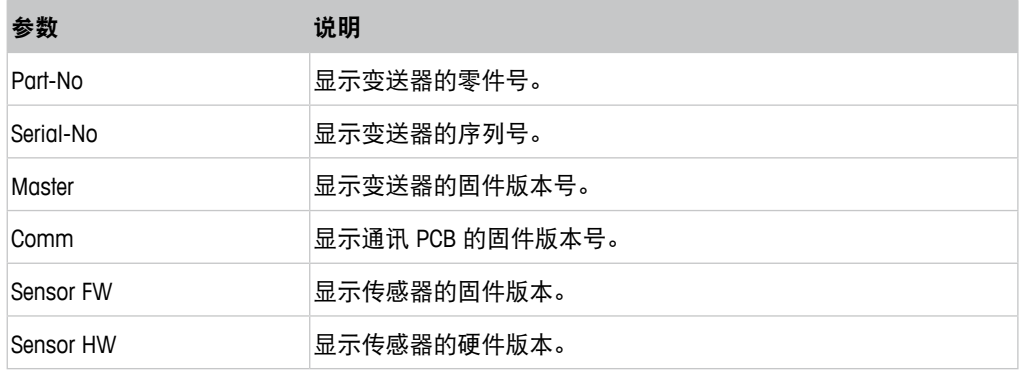

表格 13: 型号/软件版本

## **8.3.2 Test Device**(测试设备)

菜单路径: Device > Diagnostics & Service > Test Device

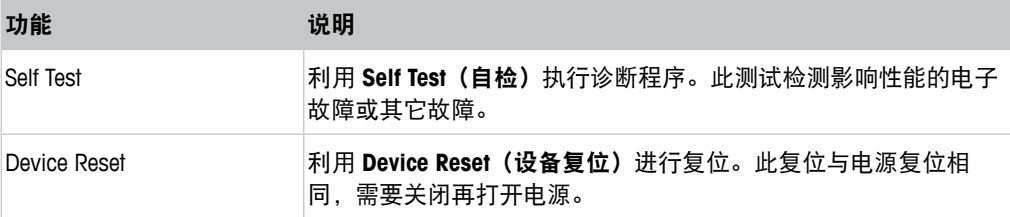

表格 14: 测试设备

## <span id="page-32-0"></span>**8.3.3 HW Diagnostics**(**HW** 诊断)

菜单路径: Device > Diagnostics & Service > HW Diagnostics

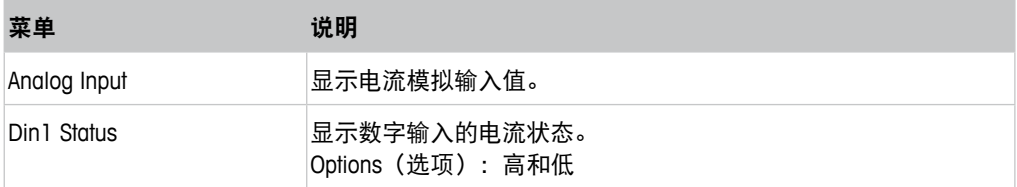

表格 15: HW 诊断

## **8.4 Detailed Setup**(详细设置)

## **8.4.1 Load Configuration**(加载配置)

菜单路径: Device > Detailed Setup > Measurement > Load Configuration **Load Configuration** 菜单仅可通过 HART 手持终端使用。 利用此功能,您可将最新的配置数据从变送器加载至 HART 手持终端上。

## **8.4.2 Measurements**(测量)

**Measurements** 菜单取决于相连的传感器。

## **8.4.2.1 Channel Setup**(通道设置)

菜单路径: Device > Detailed Setup > Measurements > Channel Setup

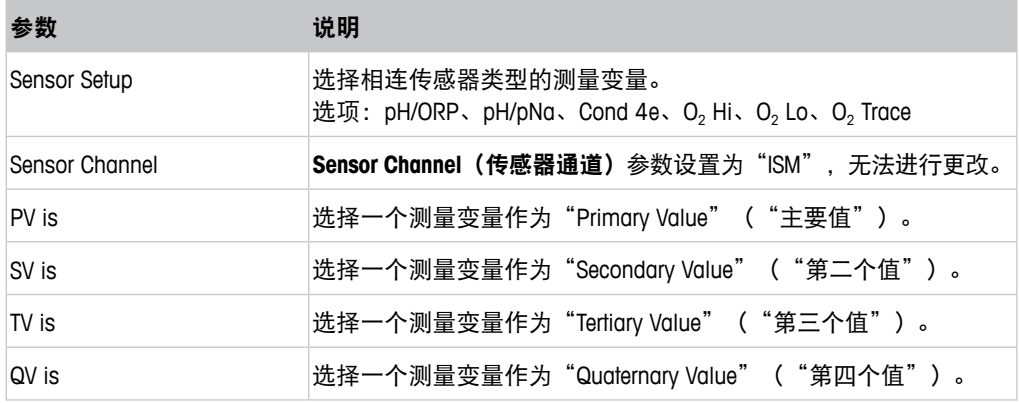

<span id="page-33-0"></span>

| 参数                          | 说明                                                                                                    |
|-----------------------------|----------------------------------------------------------------------------------------------------|
| PV / SV / TV and QV Average | 利用 Average (平均值) 参数, 您可为相应的值设置均分方式 (噪<br>音滤波器)。                                                        |
|                             | - None(无):无均分或滤波<br> - Low(低):等干一个三点移动平均数<br>- Medium(中):等于一个 6 点移动平均数                                 |
|                             | - High (高) : 等于一个 10 点移动平均数<br>- Special (Default) (特殊 (默认)): 均分取决于信号变化, 通常<br>为高均分,但如果输入信号发生大变化,则为低均分 |

表格 16: Channel Setup (通道设置)

# **8.4.2.2 pH**(**pH/ORP** 和 **pH/pNa**)

如果连接 pH/ORP 或 pH/pNa 传感器, 则显示 pH 菜单。 菜单路径:Device > Detailed Setup > Measurements > pH 对于 pH 测量,您可设置以下参数。

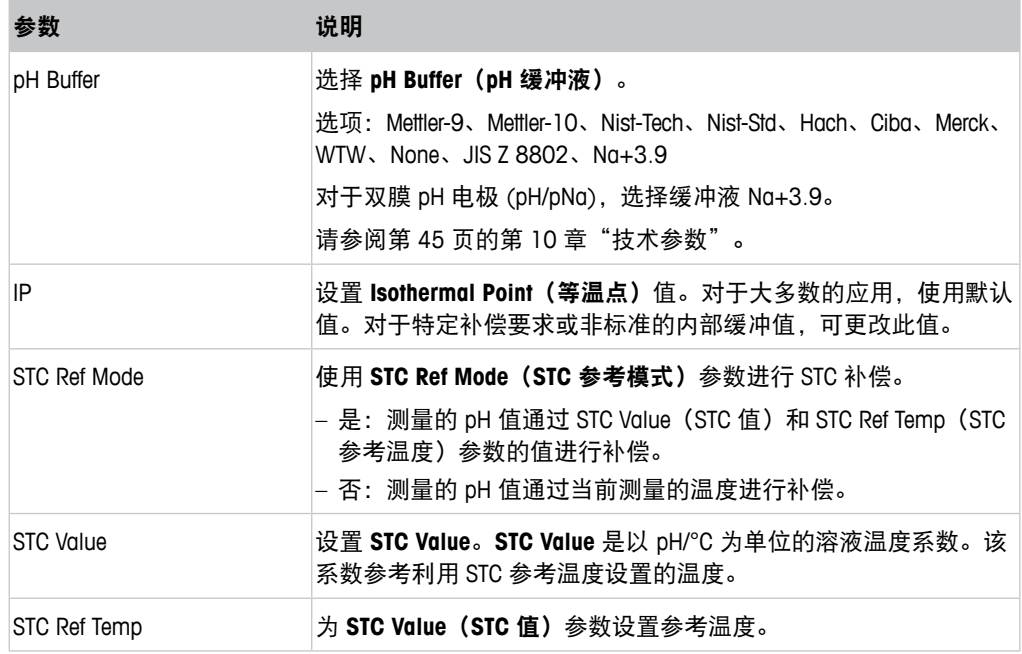

表格 17: pH

## <span id="page-34-0"></span>**8.4.2.3**  $0_2$

如果连接 O<sub>2</sub> Lo、O<sub>2</sub> Hi 或 O<sub>2</sub> Trace 传感器, 则显示 **O<sub>2</sub>** 菜单。

菜单路径:Device > Detailed Setup > Measurement > O2

对于 O<sub>2</sub> 测量, 测量模式和校准模式之间有差别。测量模式意味着传感器放进实际过程 中。校准模式意味着传感器放进实际过程外的参比介质中。

对于 O<sub>2</sub> 测量,您可设置下列参数。

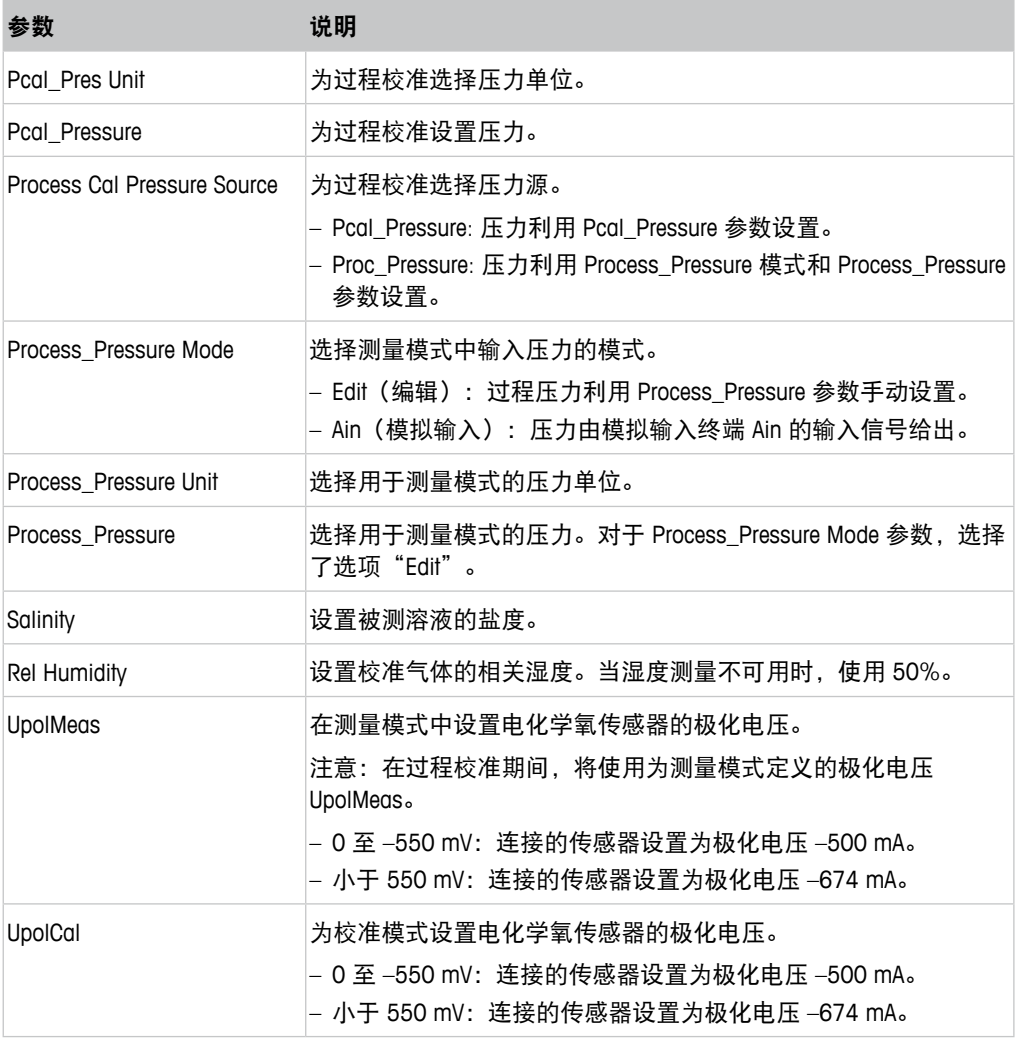

表格 18: 02

## <span id="page-35-0"></span>**8.4.2.4 Cond 4e**(电导率 **4e**)

如果连接电导率传感器,则显示 **Conductivity**(电导率)菜单。

菜单路径: Device > Detailed Setup > Measurement > Conductivity

对于电导率测量,您可以设置以下参数。

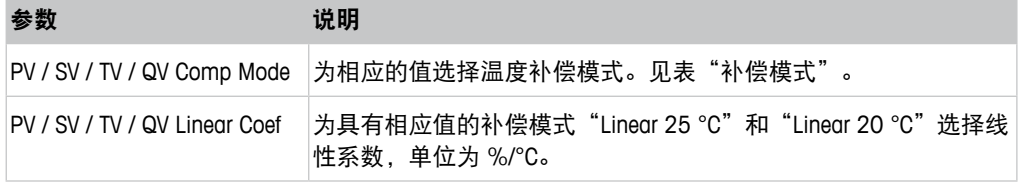

表格 19: 电导率

#### **Compensation Mode**(补偿模式)

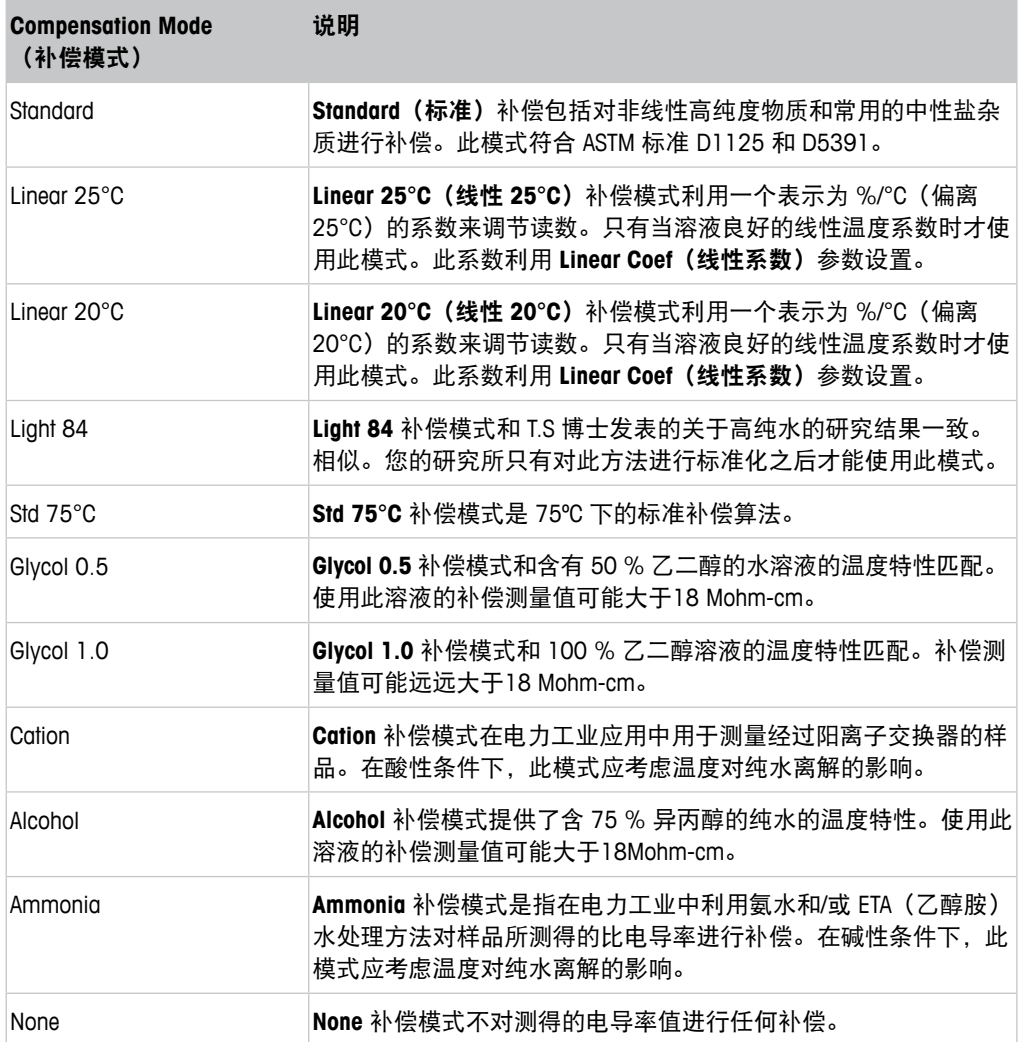

表格 20: 电导率 – 补偿模式

## <span id="page-36-0"></span>**8.4.2.5 Analog Input**(模拟输入)

菜单路径: Device > Detailed Setup > Measurement > Analog Input

对于 O2 测量, 您可以连接一外部压力传感器用于压力补偿。压力传感器与 Ain (模拟输 入)终端相连。为提高 O<sub>2</sub> 测量的精确度, 我们推荐校准电流输入 Ain。请参阅第 23 [页的](#page-22-1) 第 7.4 章 "为电流输入模拟输入进行校准"。

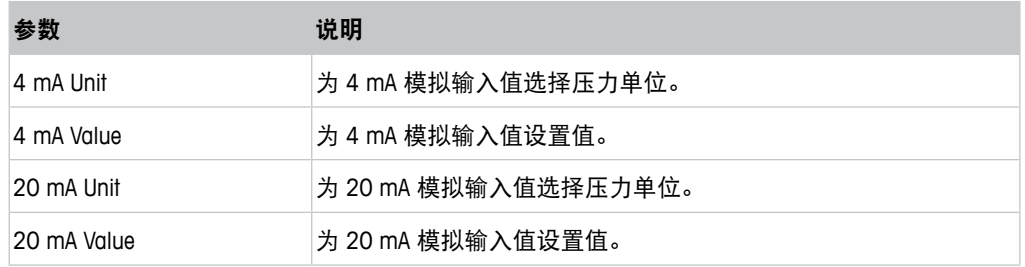

表格 21: 模拟输入

## **8.4.3 Output Conditions**(输出条件)

## **8.4.3.1 Analog Output**(模拟输出)

菜单路径: Device > Detailed Setup > Output Conditions > Analog Output

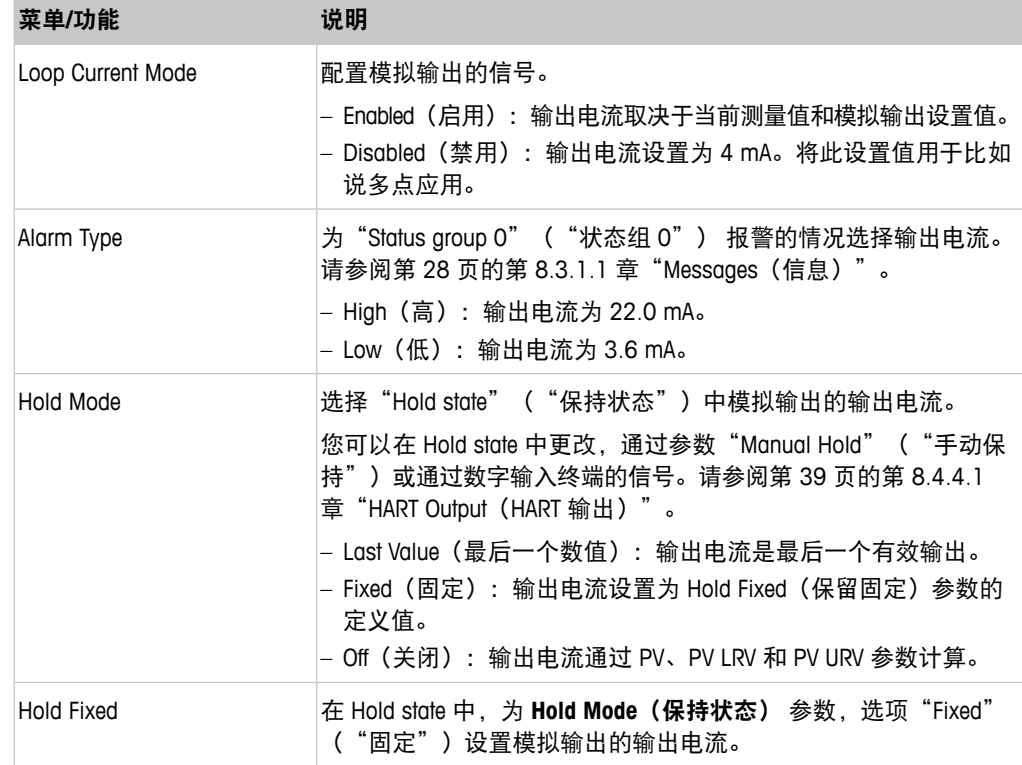

表格 22: 模拟输出

#### <span id="page-37-0"></span>**Range**(范围)

菜单路径: Device > Detailed Setup > Output Conditions > Analog Output > Range

利用 **Range** 菜单,您可以将上限和下限测量值配置为 4 mA 和 20 mA 输出值。

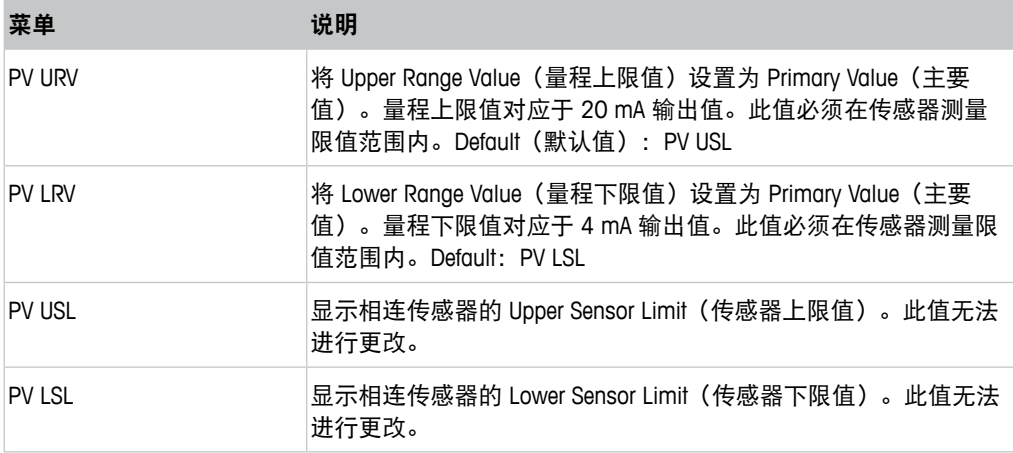

表格 23: 范围

# **8.4.3.2 Hold Output**(保持输出)

菜单路径: Device > Detailed Setup > Output Conditions > Hold Output

利用 **Hold Output** 菜单,您可以开始、停止 Hold 状态。您可以利用 **Analog Output**(模拟 输出)配置 Hold 状态中模拟输出的特性。

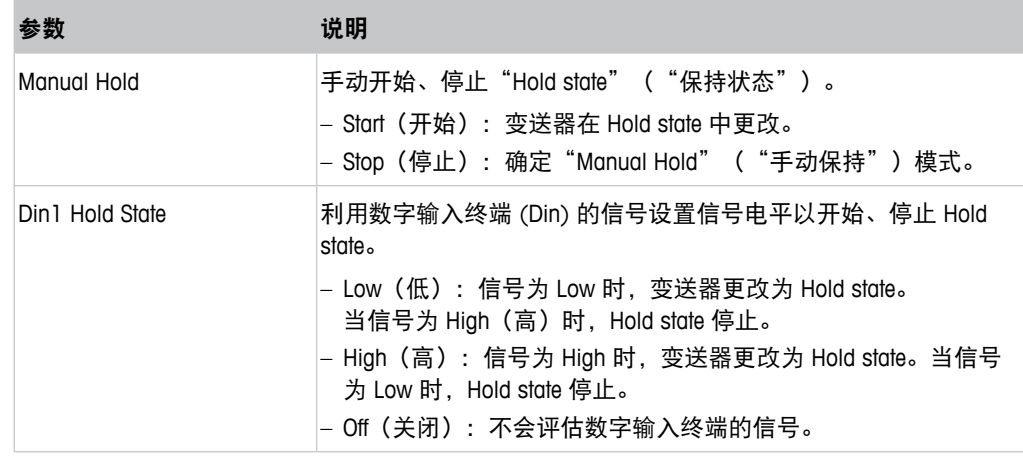

表格 24: 保持输出

## <span id="page-38-0"></span>**8.4.4 HART Info**(**HART** 信息)

菜单路径:Device > Detailed Setup > HART Info

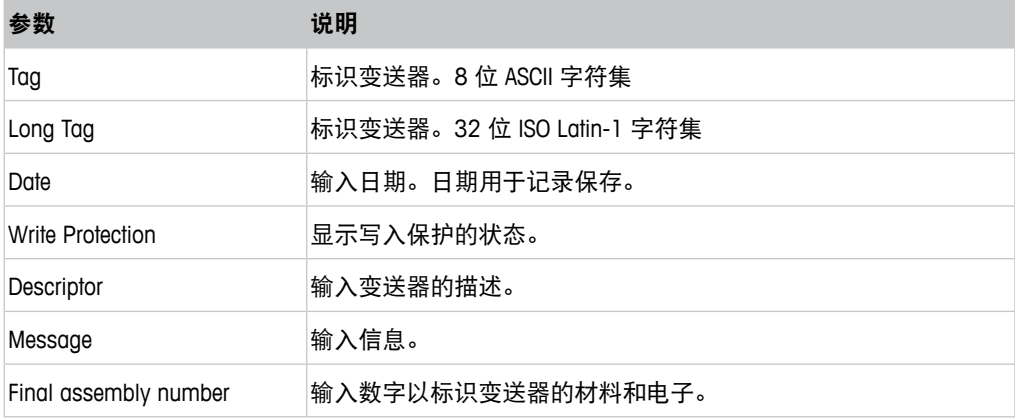

表格 25: HART 信息

## <span id="page-38-1"></span>**8.4.4.1 HART Output**(**HART** 输出)

菜单路径: Device > Detailed Setup > HART Info > HART Output

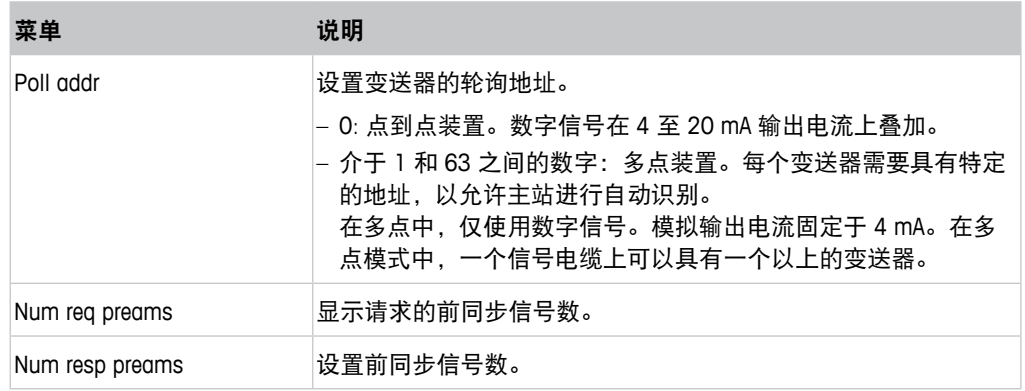

表格 26: HART 输出

## <span id="page-39-1"></span><span id="page-39-0"></span>**8.4.5 ISM Setup**(**ISM** 设置)

**ISM Setup** 菜单不可用于电导率传感器。

菜单路径:Device > Detailed Setup > ISM Setup

利用 **ISM Setup** 菜单,您可以设置 CIP 循环计数器、SIP 循环计数器和高压灭菌循环计 数器。您可以在 **Reset ISM Counter**(复位 **ISM** 计数器)菜单中复位每个计数器。请参 阅第 41 页的第 8.4.5.2 章 "[Reset ISM Counter/Timer](#page-40-1) (ISM 计数器/计时器复位)"。

CIP 或 SIP 循环由传感器自动识别。如果测量温度高于设定温度,计数器的算法会识别。 如果温度在设定温度下持续五分钟以上,变送器会在下两个小时内锁定。计数器增加 一个。

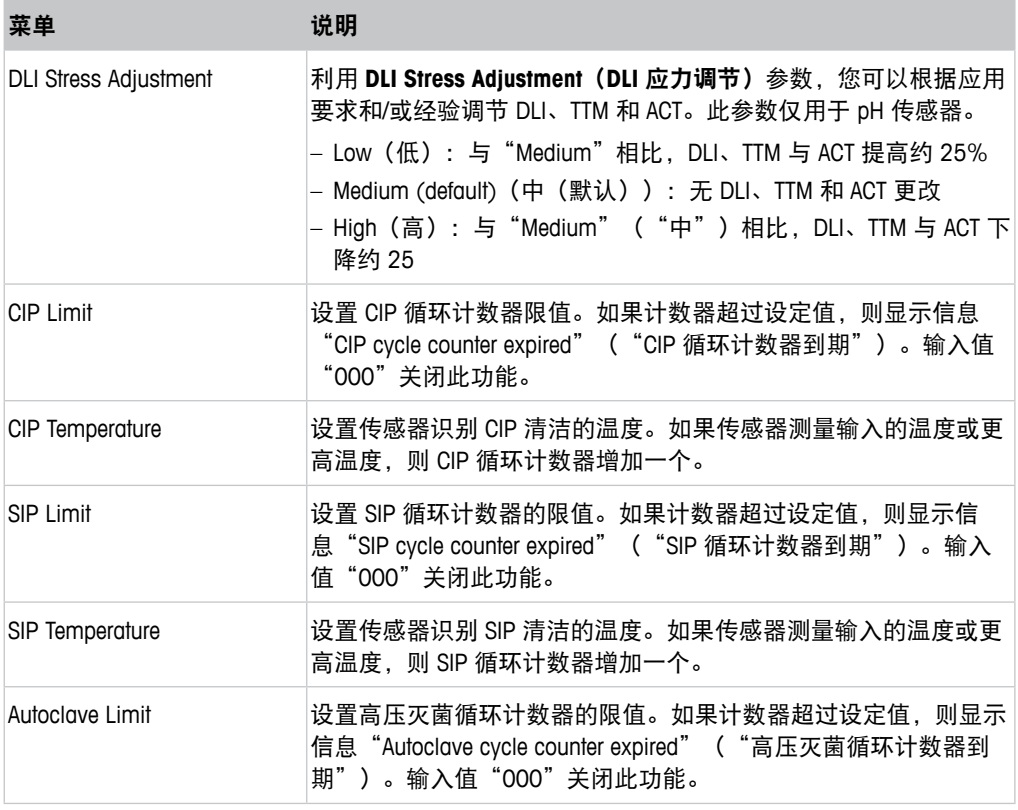

表格 27: ISM 设置

## <span id="page-40-2"></span><span id="page-40-0"></span>**8.4.5.1 Sensor Monitoring Setup**(传感器监测设置)

菜单路径: Device > Detailed Setup > ISM Setup > Sensor Monitoring Setup

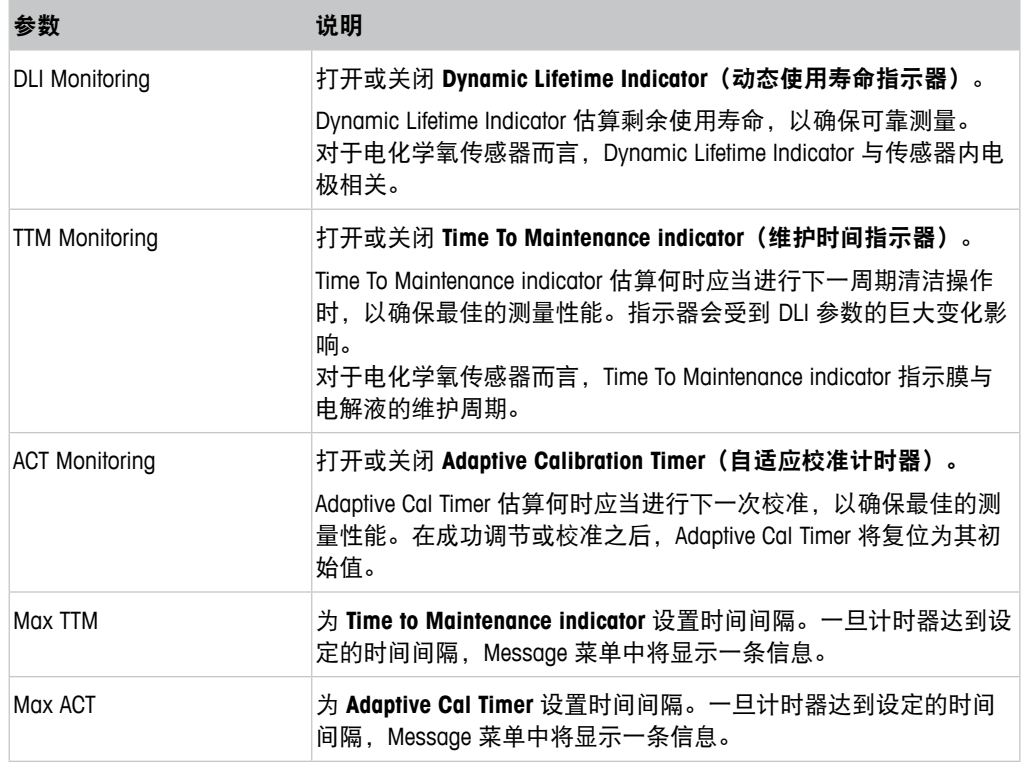

表格 28: 传感器监测设置

## <span id="page-40-1"></span>**8.4.5.2 Reset ISM Counter/Timer**(**ISM** 计数器**/**计时器复位)

菜单路径: Device > Detailed Setup > ISM Setup > Reset ISM Counter/Timer

利用 Reset ISM Counter/Timer 菜单,您可以分别复位每个计数器和计时器。此菜单的视 图取决于相连的传感器。

# <span id="page-41-0"></span>**8.4.6 System**(系统)

<span id="page-41-3"></span>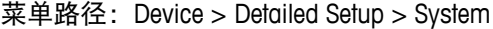

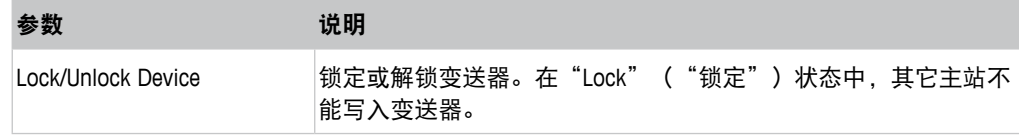

表格 29: 系统

## <span id="page-41-2"></span>**8.4.6.1 Reset**(复位)

菜单路径:Device > Detailed Setup > System > Reset

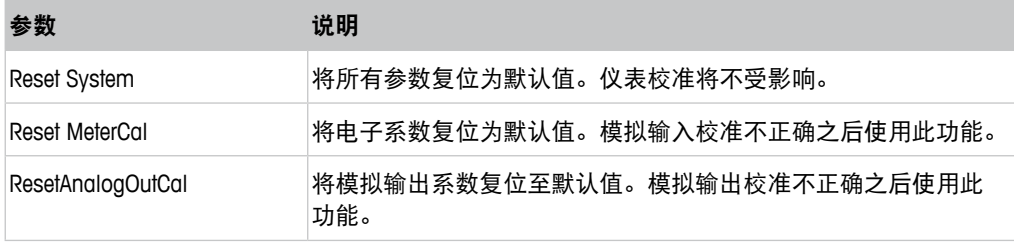

表格 30: 复位

## **8.4.6.2 Date & Time**(日期**/**时间)

<span id="page-41-1"></span>菜单路径: Device > Detailed Setup > System > Date & Time

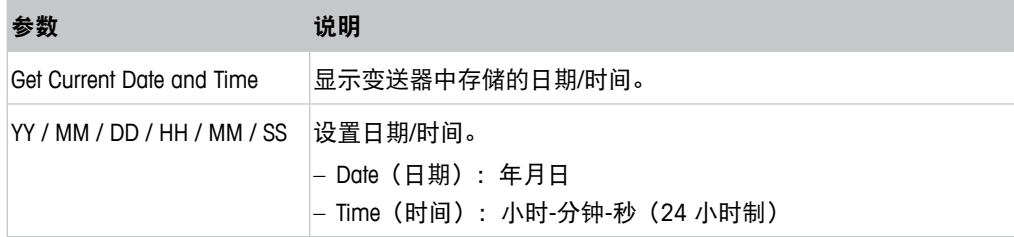

表格 31: 日期/时间

## <span id="page-42-1"></span><span id="page-42-0"></span>**8.4.7 Alarm Setup**(报警设置)

菜单路径:Device > Detailed Setup > Alarm Setup

勾选复选框以激活选项。可以进行多点选择。

如果激活并发生报警,则报警将显示于 **Message** 菜单中。请参阅第 28 页的第 [8.3.1.1](#page-27-1)  章"Messages[\(信息\)"。](#page-27-1)

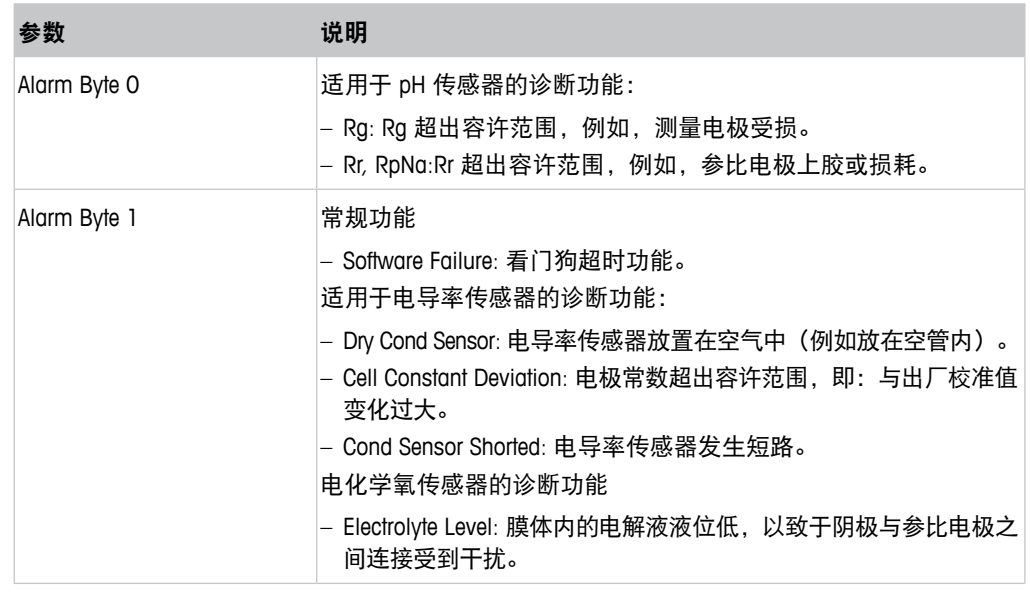

表格 32: 报警设置

## **8.5 Review**(复核)

菜单路径:Device > Review

**Review** 菜单显示变送器和相连传感器的重要信息。

# **9** 故障排查

如果不按照梅特勒-托利多的指定方式使用变送器,则将削弱变送器的防护性能。 查看下表,了解造成一些常见问题的潜在原因。

<span id="page-43-0"></span>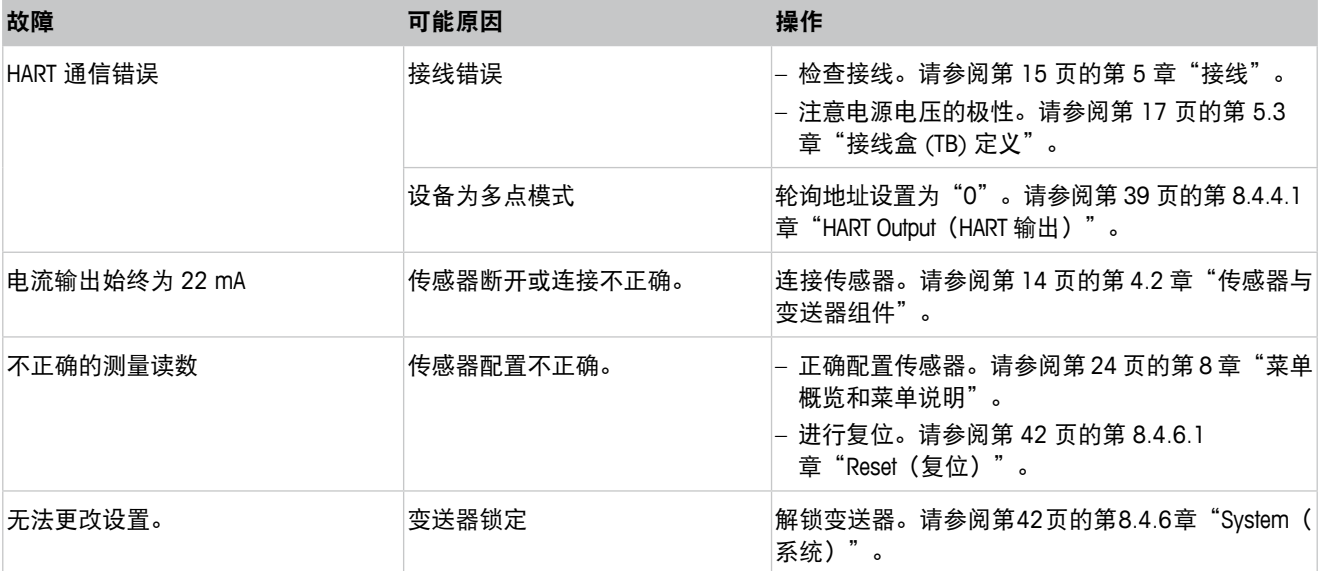

表格 33: 故障排查

注意!

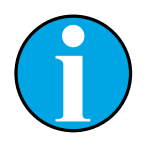

**Diagnostics & Service** 菜单显示有关变送器和相连传感器的信息,并支持 您查找故障。请参阅第 27 页的第 8.3 章"菜单"[Diagnostics & Service](#page-26-1)" ("诊断/[维修"\)"](#page-26-1)。

报警显示于 [Messages](#page-27-1) 菜单中。请参阅第 28 页的第 8.3.1.1 章 "Messages ( [信息\)"。](#page-27-1)

# <span id="page-44-1"></span>**10** 技术参数

#### <span id="page-44-0"></span>**pH/ORP**(包括 **pH/pNa**)

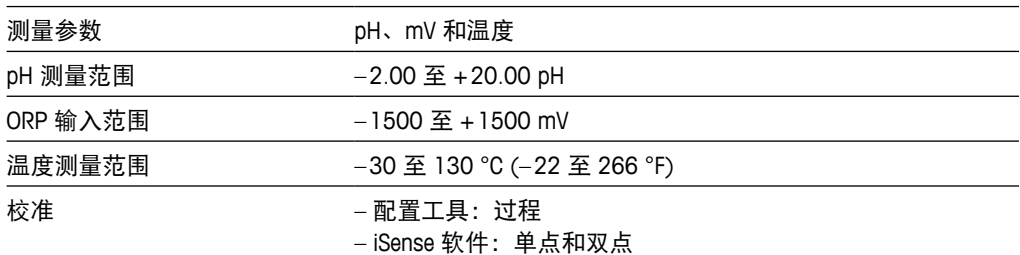

#### 电化学氧气

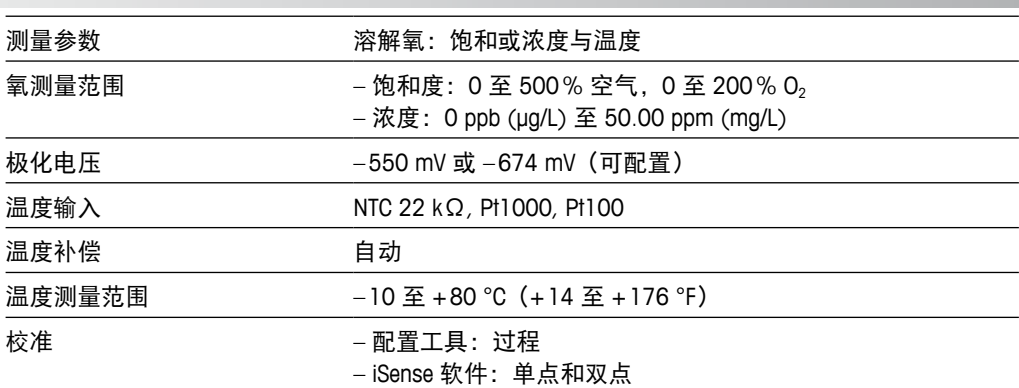

#### 电导率 **4-e**

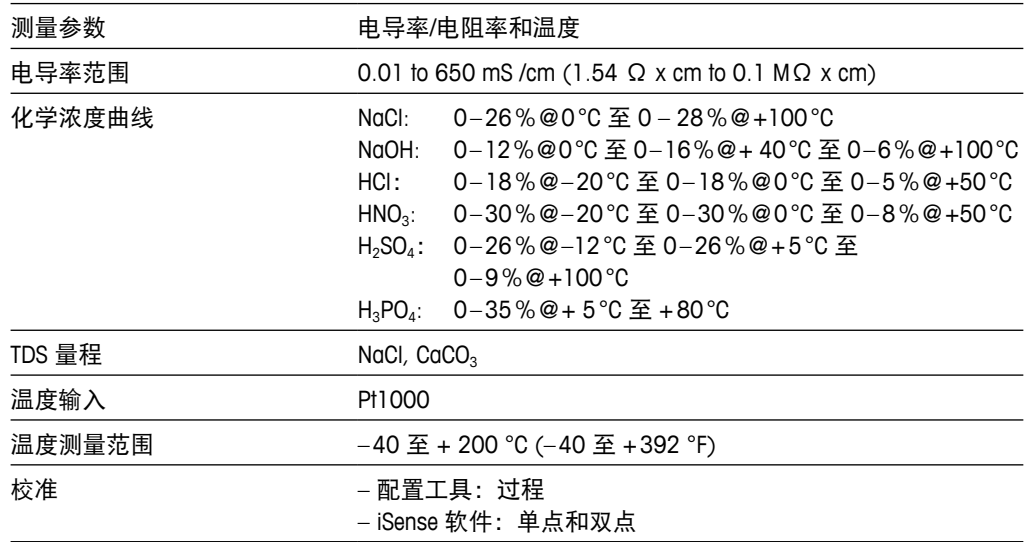

#### 一般电气规格

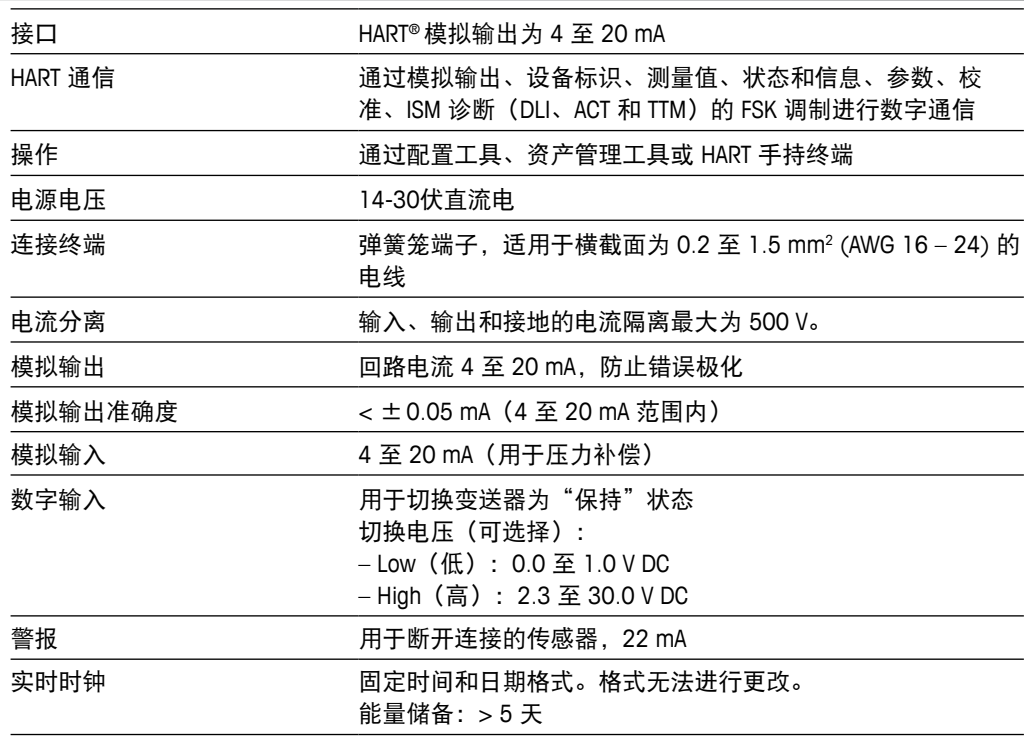

#### 环境规格

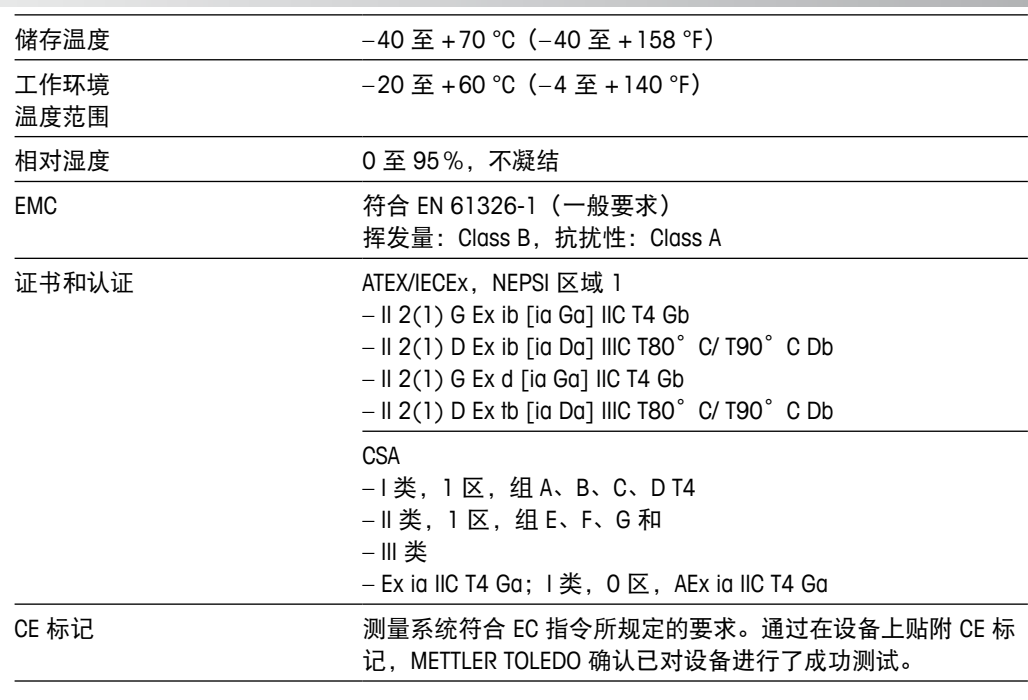

1) 待定

#### 机械规格

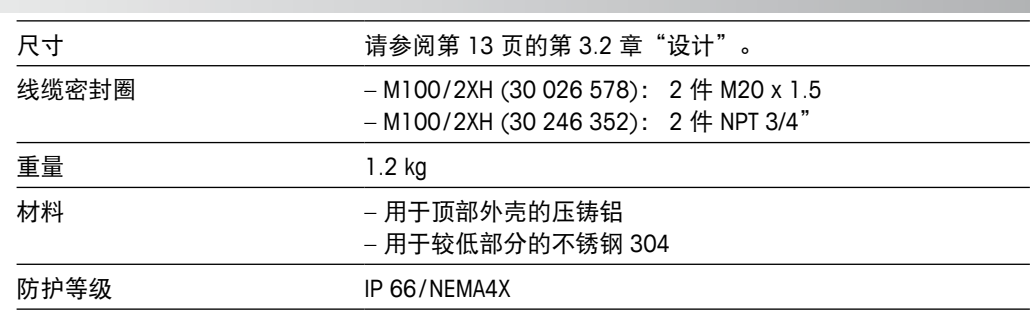

# **11** 默认值

# **11.1 pH/ORP** 或 **pH/pNa** 传感器默认值

<span id="page-47-0"></span>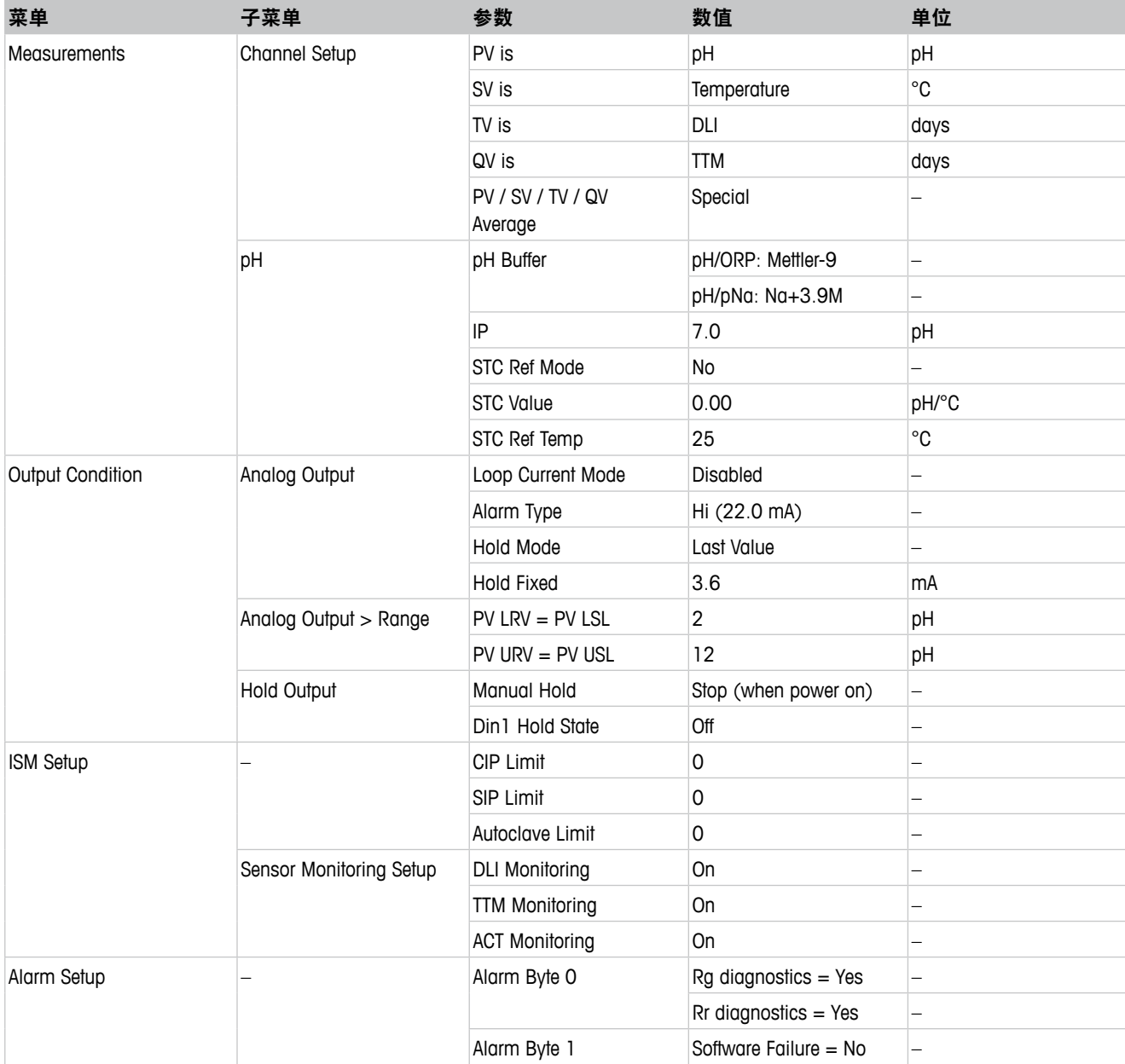

# **11.2 O2** 传感器的默认值

<span id="page-48-0"></span>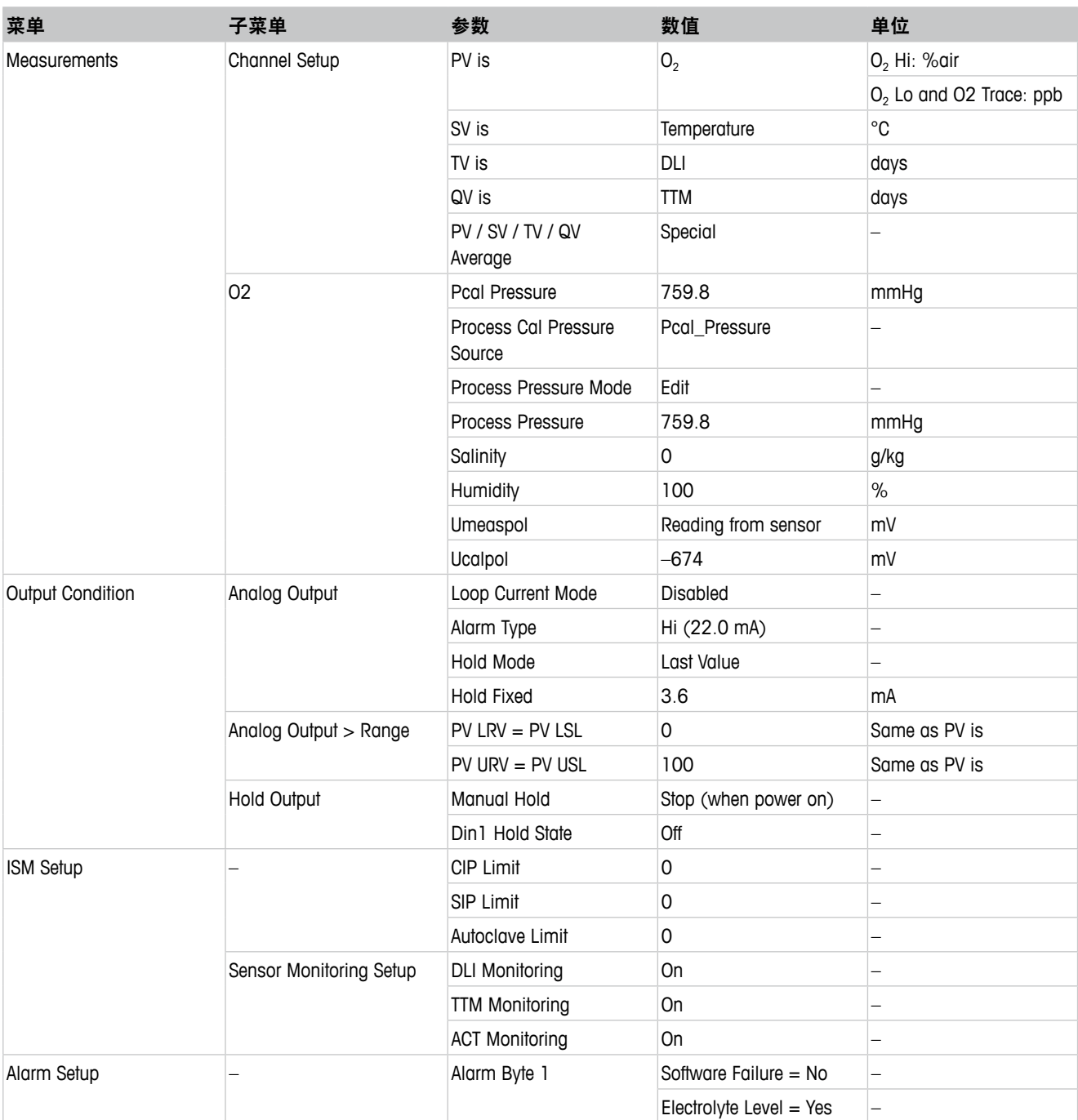

# **11.3** 电导率传感器的默认值

<span id="page-49-0"></span>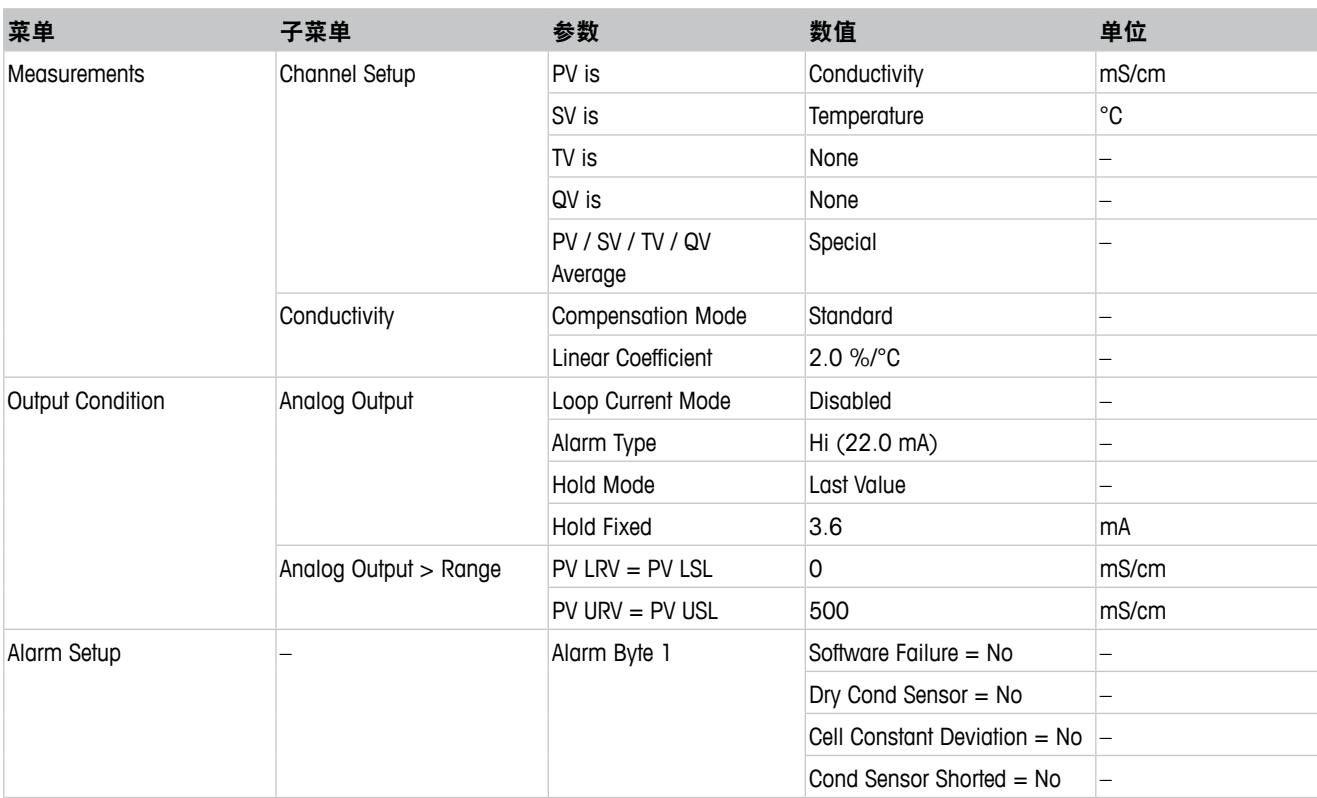

# <span id="page-50-0"></span>缓冲液表

M100 变送器可自动识别 pH 缓冲液。下表显示可自动识别的不同标准缓冲液。

## **12.1** 用于 **pH/ORP** 传感器的缓冲液

## **12.1.1 Mettler-9**

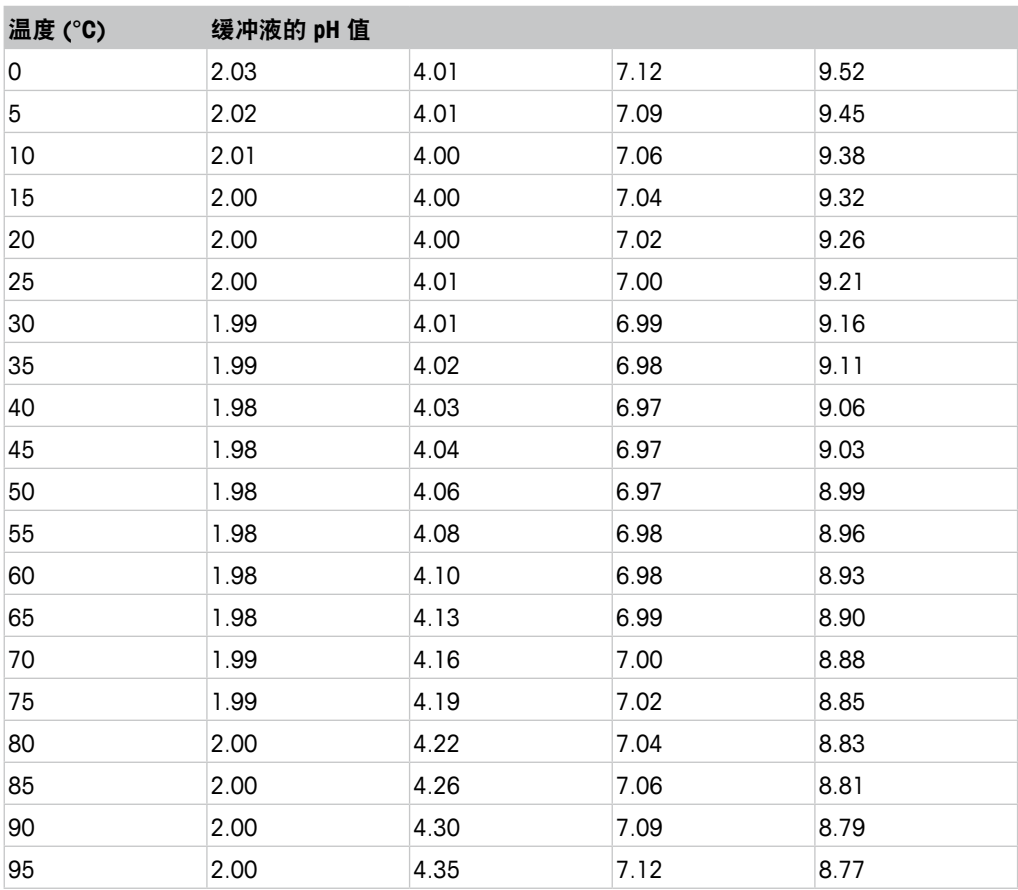

## <span id="page-51-0"></span>**12.1.2 Mettler-10**

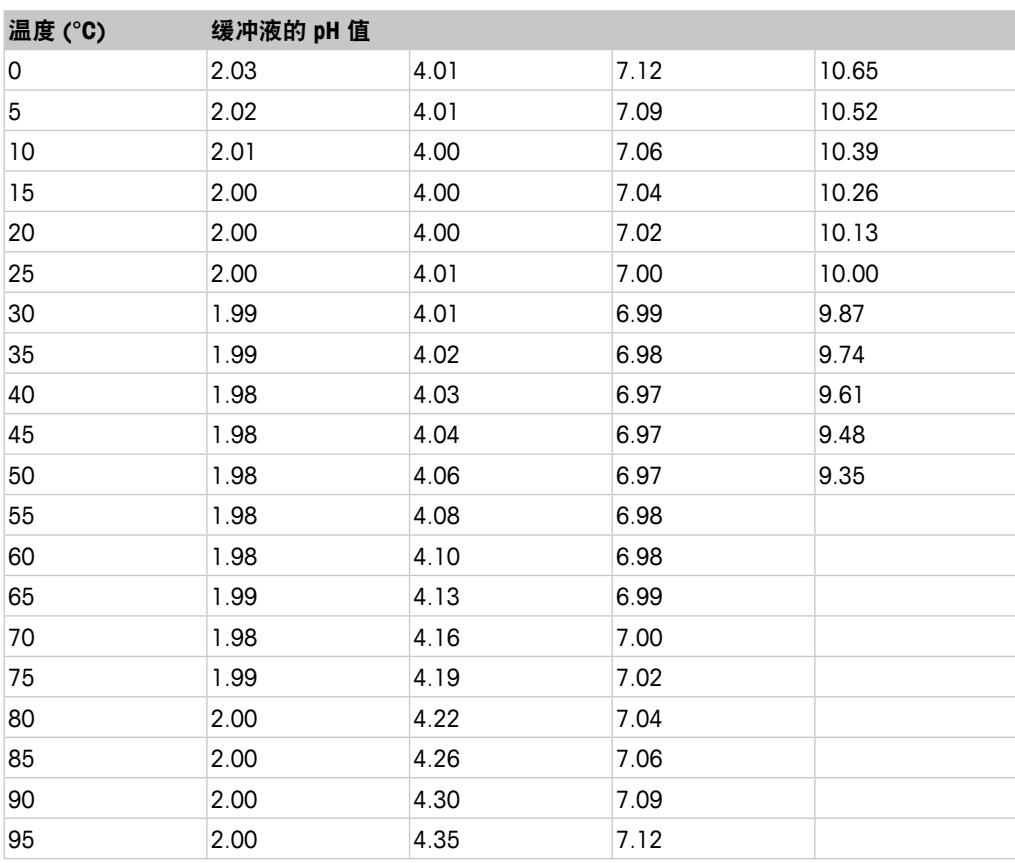

<span id="page-52-0"></span>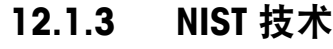

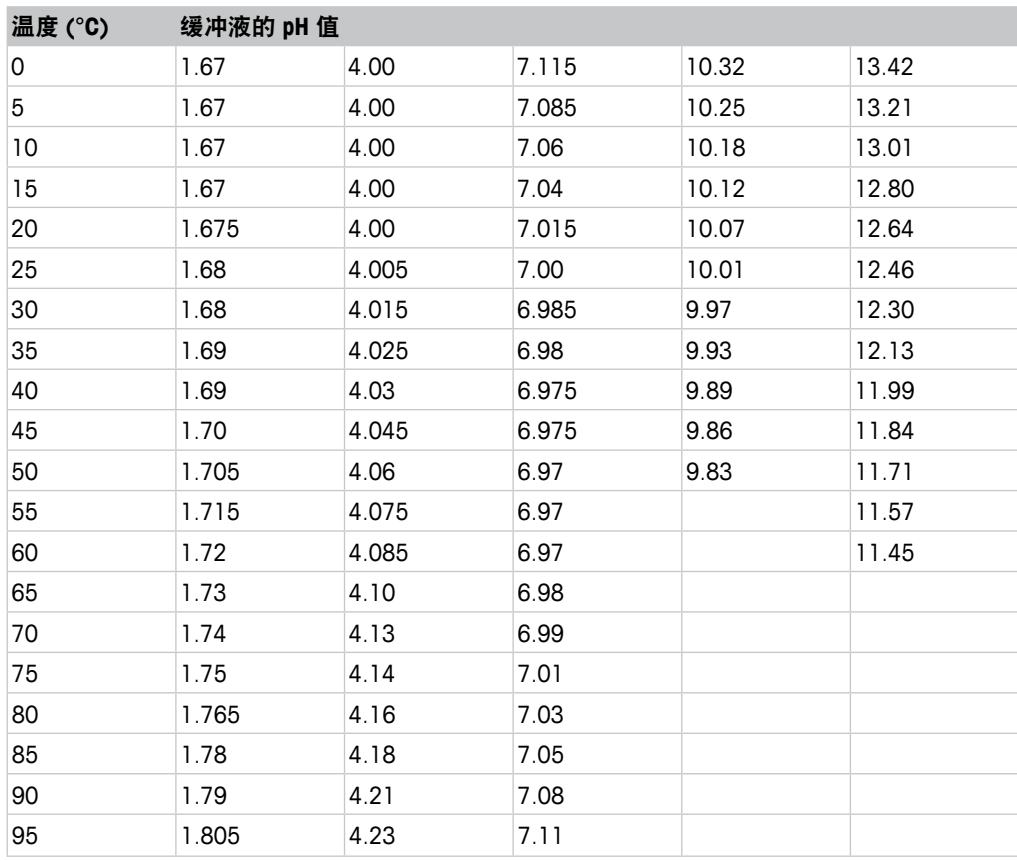

# <span id="page-53-0"></span>**12.1.4 NIST** 标准 **(DIN and JIS 19266:2000–01)**

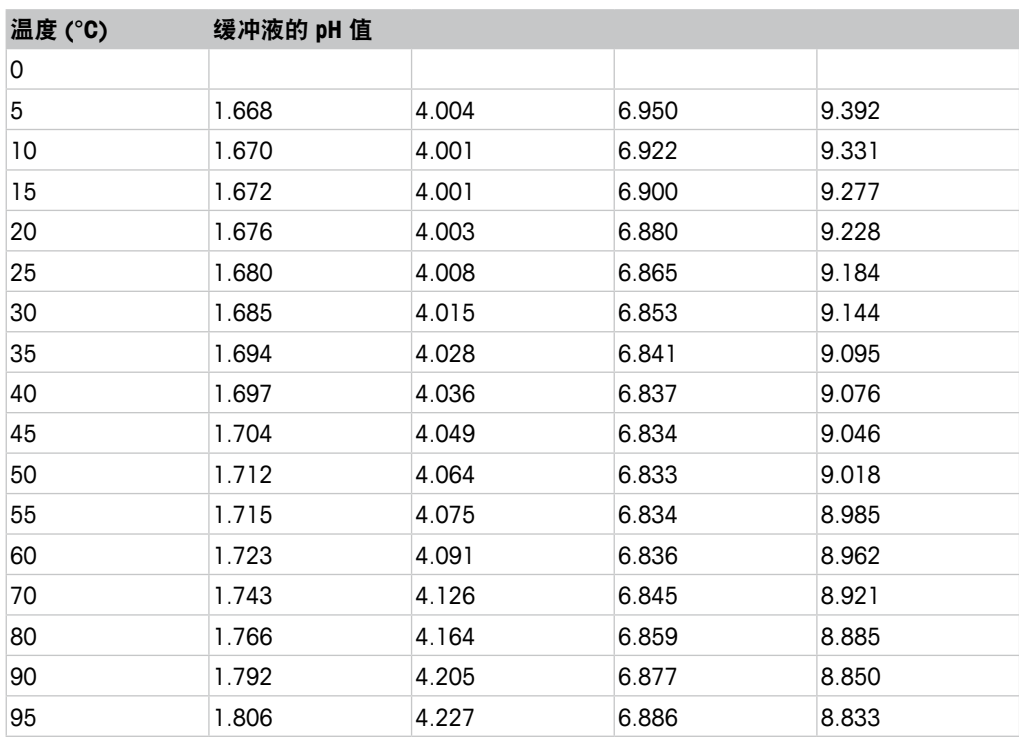

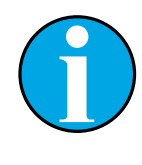

## 注意!

个别收费的辅助标准材料的 pH 值将记录在认可实验室提供的证书上。此 证书随附在各自的缓冲材料内。只有这些 pH 值才能作为二级参比缓冲材 料的标准值使用。同样,此标准并不包括实际应用所需的标准 pH 值表。 上表仅提供酸碱度定性示例 。

## <span id="page-54-0"></span>**12.1.5 Hach**

温度最高为 60 °C 的缓冲溶液由 Bergmann & Beving Process AB 指定。

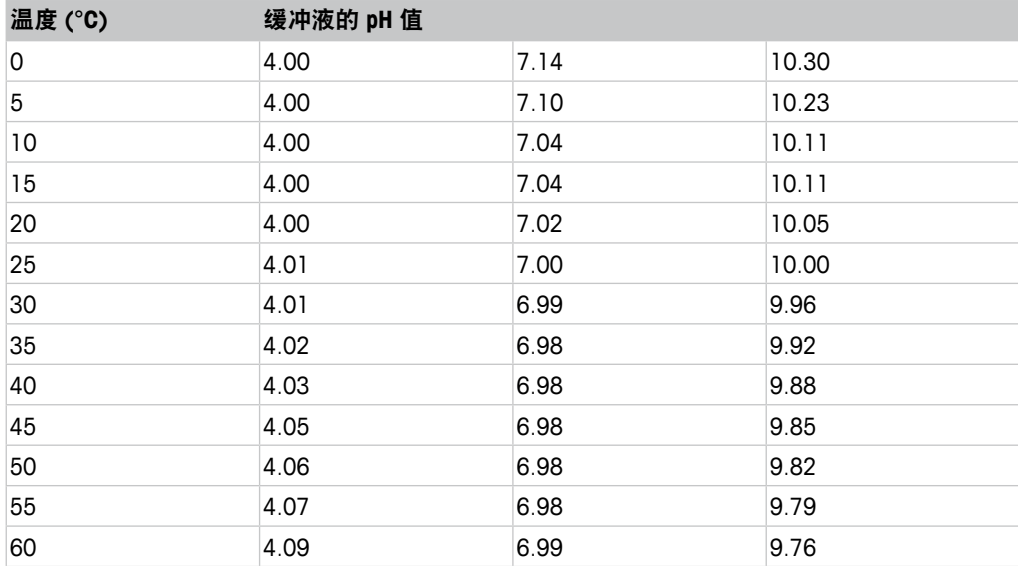

# **12.1.6 Ciba (94)**

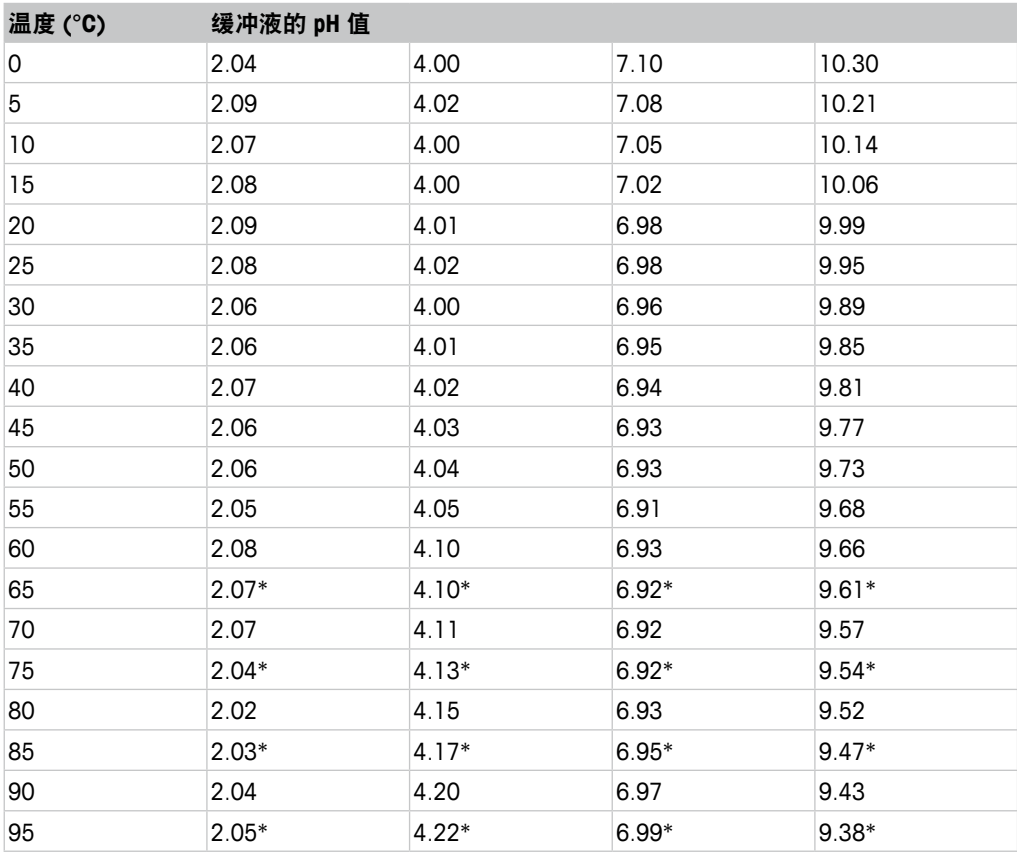

\*外推法得出

# <span id="page-55-0"></span>**12.1.7 Merck Titrisole, Riedel-de-Haën Fixanale**

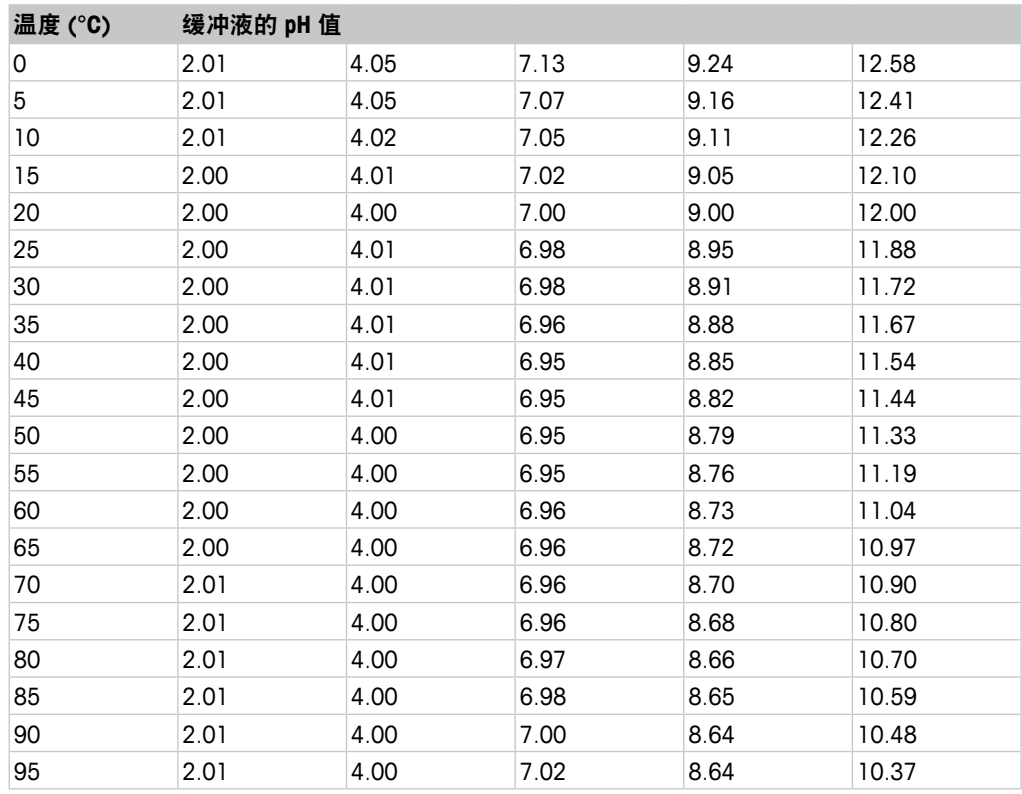

## **12.1.8 WTW**

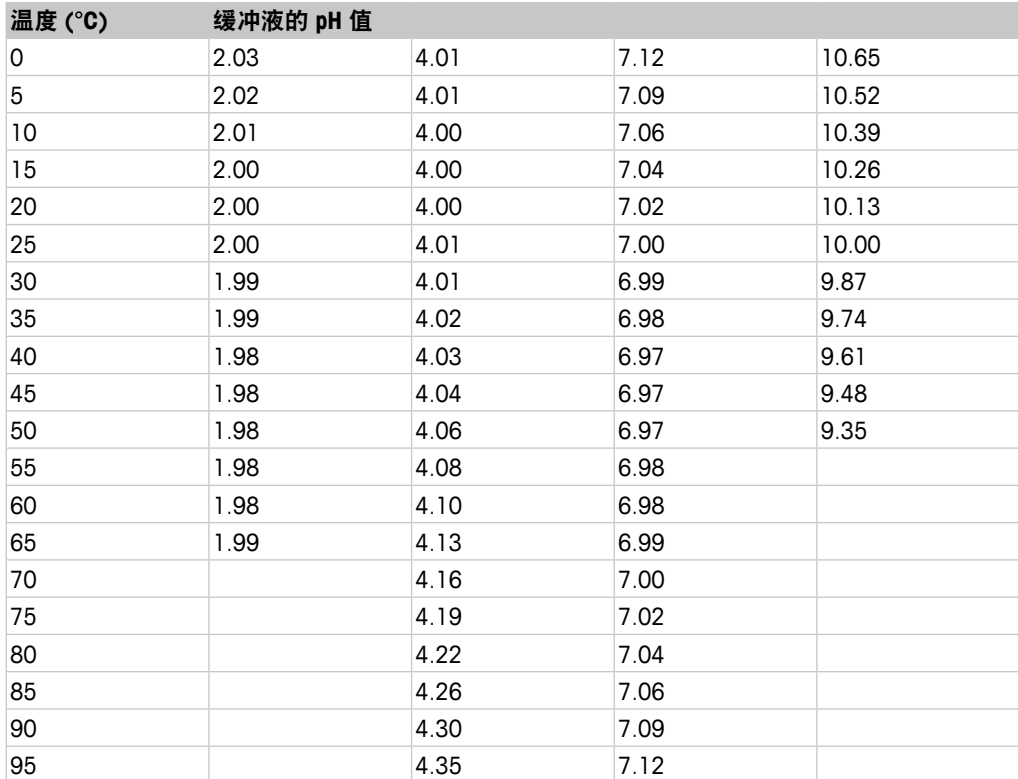

| 温度 (°C) | 缓冲液的 pH 值 |       |       |       |  |
|---------|-----------|-------|-------|-------|--|
| 0       | 1.666     | 4.003 | 6.984 | 9.464 |  |
| 5       | 1.668     | 3.999 | 6.951 | 9.395 |  |
| 10      | 1.670     | 3.998 | 6.923 | 9.332 |  |
| 15      | 1.672     | 3.999 | 6.900 | 9.276 |  |
| 20      | 1.675     | 4.002 | 6.881 | 9.225 |  |
| 25      | 1.679     | 4.008 | 6.865 | 9.180 |  |
| 30      | 1.683     | 4.015 | 6.853 | 9.139 |  |
| 35      | 1.688     | 4.024 | 6.844 | 9.102 |  |
| 38      | 1.691     | 4.030 | 6.840 | 9.081 |  |
| 40      | 1.694     | 4.035 | 6.838 | 9.068 |  |
| 45      | 1.700     | 4.047 | 6.834 | 9.038 |  |
| 50      | 1.707     | 4.060 | 6.833 | 9.011 |  |
| 55      | 1.715     | 4.075 | 6.834 | 8.985 |  |
| 60      | 1.723     | 4.091 | 6.836 | 8.962 |  |
| 70      | 1.743     | 4.126 | 6.845 | 8.921 |  |
| 80      | 1.766     | 4.164 | 6.859 | 8.885 |  |
| 90      | 1.792     | 4.205 | 6.877 | 8.850 |  |
| 95      | 1.806     | 4.227 | 6.886 | 8.833 |  |

<span id="page-56-0"></span>**12.1.9 JIS Z 8802**

# **12.1.10** 双膜 **pH** 电极缓冲液 **(pH/pNa)**

# **12.1.10.1 Mettler-pH/pNa (Na+ 3.9M)**

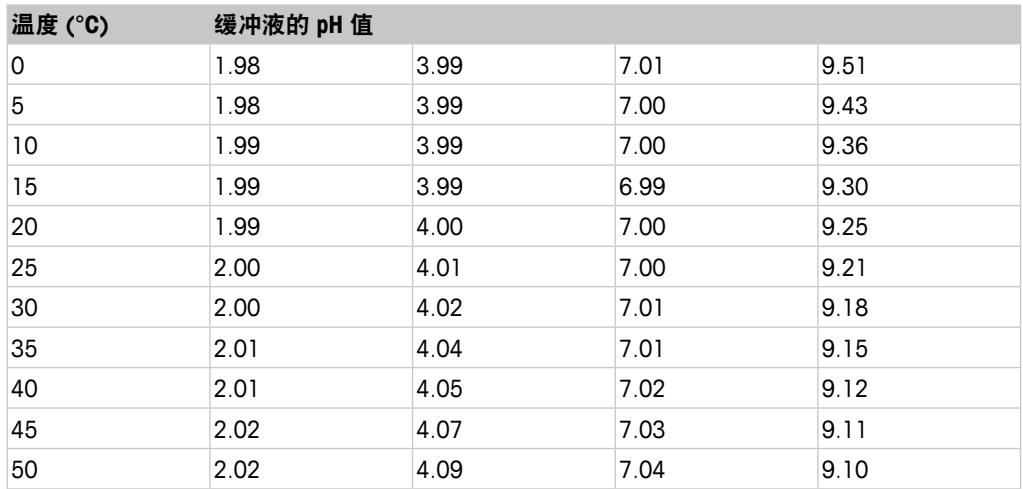

# <span id="page-57-0"></span>**13** 质保

梅特勒-托利多担保:本产品自购买之日起一年内无材料与工艺方面的显著偏差。在 质保期内,如果不是由于使用不当或误操作导致的必要维修,请支付运输费用将仪器 送回,我们将免费维修。梅特勒-托利多公司的客户服务部门将确认产品问题是由产品 自身偏差还是客户使用不当所造成的。超过质保期的产品维修将在交换的基础上收取 一定的费用。

以上保证是梅特勒-托利多做出的唯一有效的保证,此保证取代其它所有明示或暗示的 保证,包括为了达到特定目的任何暗示性、无限制性的适销性或适应性的保证。对于 任何由于买方或第三方因疏忽或其它行为引起的损失、赔偿、支出、损坏,梅特勒一托 利多概不负责。在任何情况下,不管是什么诉因,梅特勒-托利多所承担的责任均不 得超出索赔产品的成本,无论理由是基于合同、担保、赔款还是侵权(包括疏忽)。

#### **METTLER TOLEDO Market Organizations**

#### **Sales and Service:**

#### **Australia**

Mettler-Toledo Limited 220 Turner Street Port Melbourne, VIC 3207 Australia Phone +61 1300 659 761 e-mail info.mtaus@mt.com

#### **Austria**

Mettler-Toledo Ges.m.b.H. Laxenburger Str. 252/2 AT -1230 Wien Phone +43 1 607 4356 e-mail prozess@mt.com

#### **Brazil**

Mettler-Toledo Ind. e Com. Ltda. Avenida Tamboré, 418 Tamboré BR-06460-000 Barueri/SP Phone +55 11 4166 7400 e-mail mtbr@mt.com

#### **Canada**

Mettler-Toledo Inc. 2915 Argentia Rd #6 CA-ON L5N 8G6 Mississauga Phone +1 800 638 8537 e-mail ProInsideSalesCA@mt.com

#### **China**

Mettler-Toledo International Trading (Shanghai) Co. Ltd. 589 Gui Ping Road Cao He Jing CN-200233 Shanghai Phone +86 21 64 85 04 35<br>e-mail ad@mt.com e-mail ad@mt.com

#### **Croatia**

Mettler-Toledo d.o.o. Mandlova 3 HR-10000 Zagreb Phone +385 1 292 06 33 e-mail mt.zagreb@mt.com

#### **Czech Republic**

Mettler-Toledo s.r.o. Trebohosticka 2283/2 CZ-100 00 Praha 10 Phone +420 2 72 123 150 e-mail sales.mtcz@mt.com

#### **Denmark**

Mettler-Toledo A/S Naverland 8 DK-2600 Glostrup Phone +45 43 27 08 00 e-mail info.mtdk@mt.com

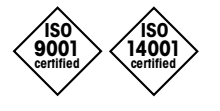

Management System certified according to ISO 9001 / ISO 14001

#### **France**

Mettler-Toledo Analyse Industrielle S.A.S. 30, Boulevard de Douaumont FR-75017 Paris Phone +33 1 47 37 06 00 e-mail mtpro-f@mt.com

#### **Germany**

Mettler-Toledo GmbH Prozeßanalytik Ockerweg 3 DE-35396 Gießen Phone  $+49641507444$ <br>e-mail prozess@mt.com e-mail prozess@mt.com

#### **Great Britain**

Mettler-Toledo LTD 64 Boston Road, Beaumont Leys GB- Leicester LE4 1AW Phone +44 116 235 7070<br>e-mail enguire.mtuk@mt.com enquire.mtuk@mt.com

#### **Hungary**

Mettler-Toledo Kereskedelmi KFT Teve u. 41 HU-1139 Budapest Phone  $+36$  1 288 40 40<br>e-mail mthu@axelero.hu mthu@axelero.hu

#### **India**

Mettler-Toledo India Private Limited Amar Hill, Saki Vihar Road Powai IN-400 072 Mumbai Phone  $+91 22 2857 0808$ <br>e-mail sales mtin@mt.com sales.mtin@mt.com

#### **Indonesia**

PT. Mettler-Toledo Indonesia GRHA PERSADA 3rd Floor Jl. KH. Noer Ali No.3A, Kayuringin Jaya Kalimalang, Bekasi 17144, ID Phone +62 21 294 53919 e-mail mt-id.customersupport@mt.com

#### **Italy**

Mettler-Toledo S.p.A. Via Vialba 42 IT-20026 Novate Milanese Phone +39 02 333 321 e-mail customercare.italia@mt.com

#### **Japan**

 $C \in$ 

Mettler-Toledo K.K. Process Division 6F Ikenohata Nisshoku Bldg. 2-9-7, Ikenohata Taito-ku JP-110-0008 Tokyo Phone +81 3 5815 5606 e-mail helpdesk.ing.jp@mt.com

#### **Malaysia**

Mettler-Toledo (M) Sdn Bhd Bangunan Electroscon Holding, U 1-01 Lot 8 Jalan Astaka U8/84 Seksyen U8, Bukit Jelutong MY-40150 Shah Alam Selangor Phone +60 3 78 44 58 88 e-mail MT-MY.CustomerSupport@mt.com

#### **Mexico**

Mettler-Toledo S.A. de C.V. Ejército Nacional #340 Polanco V Sección C.P. 11560 MX-México D.F. Phone +52 55 1946 0900 e-mail mt.mexico@mt.com

#### **Norway**

Mettler-Toledo AS Ulvenveien 92B NO-0581 Oslo Norway Phone  $+47,22,30,44,90$ e-mail info.mtn@mt.com

#### **Poland**

Mettler-Toledo (Poland) Sp.z.o.o. ul. Poleczki 21 PL -02-822 Warszawa Phone  $+48225450680$ <br>e-mail nolska@mt.com e-mail polska@mt.com

#### **Russia**

Mettler-Toledo Vostok ZAO Sretenskij Bulvar 6/1 Office 6 RU-101000 Moscow Phone +7 495 621 56 66 e-mail inforus@mt.com

#### **Singapore**

Mettler-Toledo (S) Pte. Ltd. Block 28 Ayer Rajah Crescent #05-01 SG-139959 Singapore<br>Phone +65 6890 00 +65 6890 00 11 e-mail mt.sg.customersupport@mt.com

#### **Slovakia**

Mettler-Toledo s.r.o. Hattalova 12/A SK-83103 Bratislava Phone +421 2 4444 12 20-2 e-mail predaj@mt.com

#### **Slovenia**

Mettler-Toledo d.o.o. Pot heroja Trtnika 26 SI-1261 Liubliana-Dobrunie Phone +386 1 530 80 50 e-mail keith.racman@mt.com

#### **South Korea**

Mettler-Toledo (Korea) Ltd. 1&4F, Yeil Building 21 Yangiaecheon-ro 19-gil SeoCho-Gu Seoul 06753 Korea Phone +82 2 3498 3500 e-mail Sales\_MTKR@mt.com

#### **Spain**

Mettler-Toledo S.A.E. C/Miguel Hernández, 69-71 ES-08908 L'Hospitalet de Llobregat (Barcelona) Phone +34 902 32 00 23 e-mail mtemkt@mt.com

#### **Sweden**

Mettler-Toledo AB Virkesvägen 10 Box 92161 SE-12008 Stockholm Phone +46 8 702 50 00 e-mail sales.mts@mt.com

#### **Switzerland**

Mettler-Toledo (Schweiz) GmbH Im Langacher, Postfach CH-8606 Greifensee Phone +41 44 944 47 60 e-mail ProSupport.ch@mt.com

#### **Thailand**

Mettler-Toledo (Thailand) Ltd. 272 Soi Soonvijai 4 Rama 9 Rd., Bangkapi Huay Kwang TH-10320 Bangkok Phone +66 2 723 03 00 e-mail MT-TH.CustomerSupport@mt.com

#### **Turkey**

Mettler-Toledo Türkiye Haluk Türksoy Sokak No: 6 Zemin ve 1. Bodrum Kat 34662 Üsküdar-Istanbul, TR<br>Phone +90 216 400 20 20 +90 216 400 20 20 e-mail sales.mttr@mt.com

#### **USA**

METTLER TOLEDO Process Analytics 900 Middlesex Turnpike, Bld. 8 Billerica, MA 01821, USA<br>Phone +1 781 301 8 +1 781 301 8800 Freephone +1 800 352 8763<br>e-mail mthrous@mt.com mtprous@mt.com

#### **Vietnam**

Mettler-Toledo (Vietnam) LLC 29A Hoang Hoa Tham Street, Ward 6 Binh Thanh District Ho Chi Minh City, Vietnam Phone +84 8 35515924 e-mail MT-VN.CustomerSupport@mt.com

如有技术变更,恕不另行通知。 © Mettler-Toledo GmbH, Process Analytics 01/2016 瑞士印制. 30 130 605

Mettler-Toledo GmbH, Process Analytics Mettler-Toledo GmbH, Process Analytics Im Hackacker 15, CH-8902 Urdorf, Switzerland Im Hackacker 15, CH-8902 Urdorf, Switzerland Tel. +41 44 729 62 11, Fax +41 44 729 66 36